# Podręcznik użytkownika

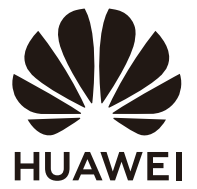

## **Spis treści**

### **[Ogólna prezentacja komputera](#page-2-0)**

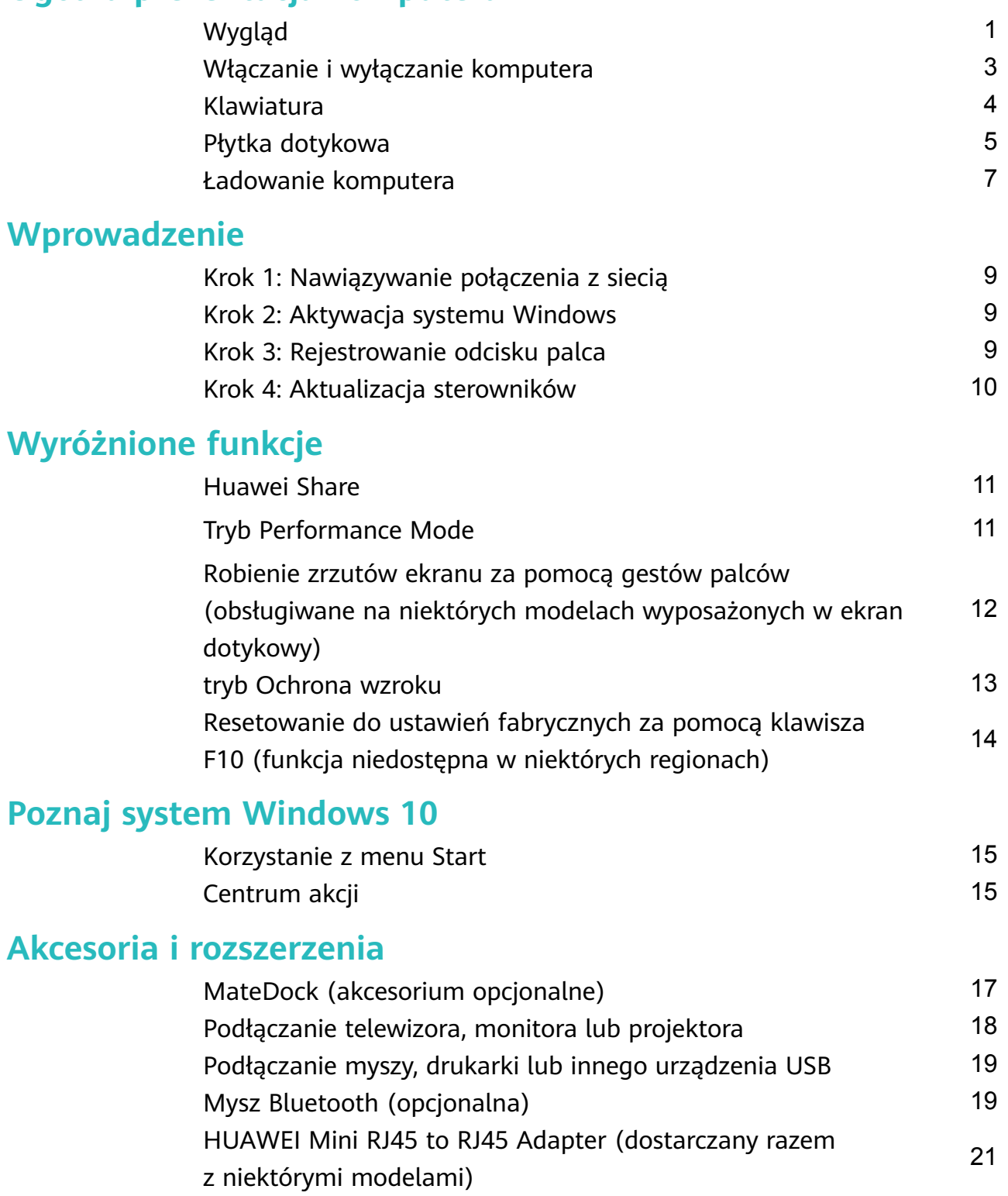

**[Najczęściej zadawane pytania](#page-23-0)**

**[Podręcznik użytkownika — informacje](#page-26-0)**

**[Bezpieczeństwo użycia](#page-27-0)**

**[Bezpieczeństwo informacji osobistych i danych](#page-32-0)**

**[Nota prawna](#page-33-0)**

# <span id="page-2-0"></span>**Ogólna prezentacja komputera**

## **Wygląd**

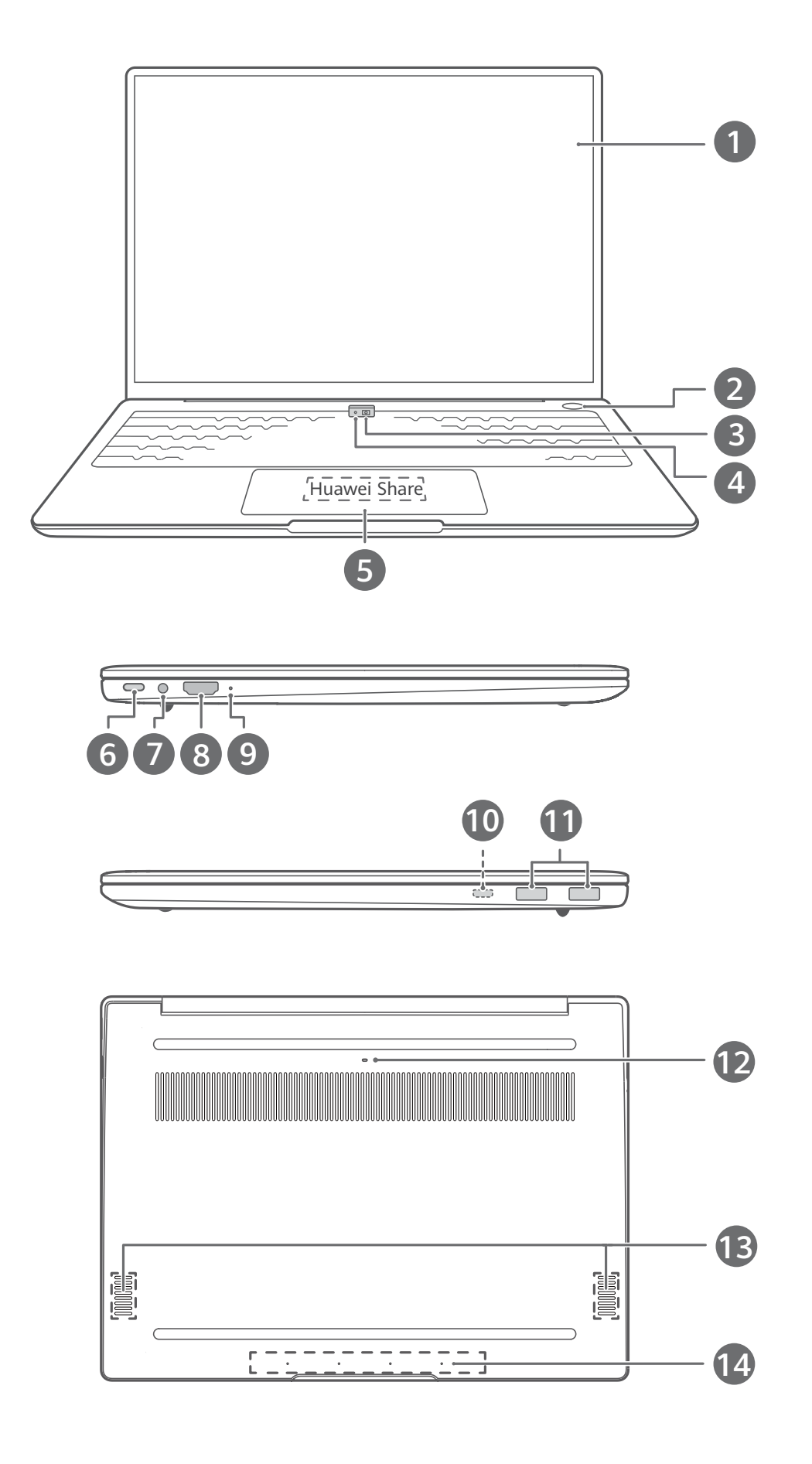

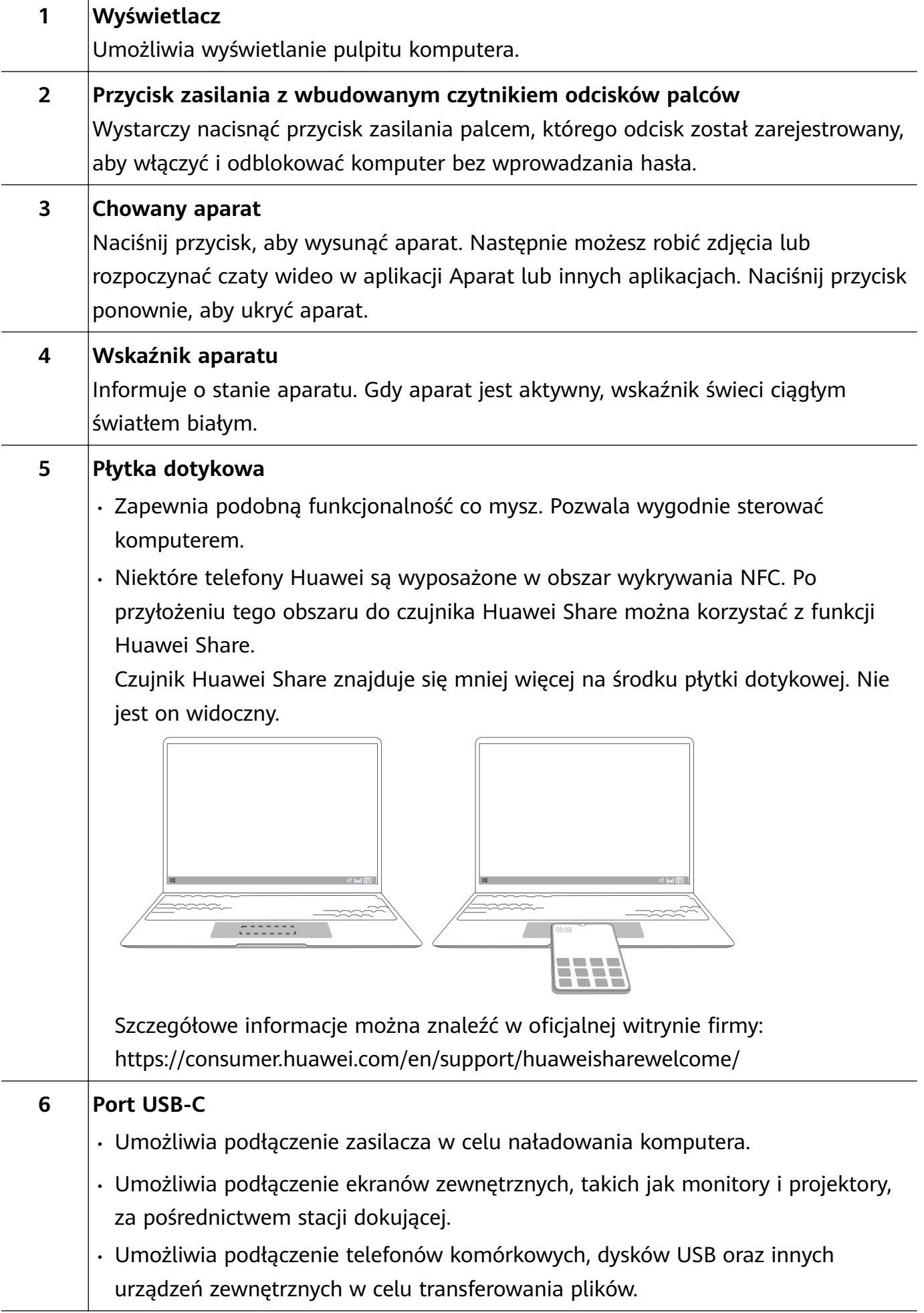

<span id="page-4-0"></span>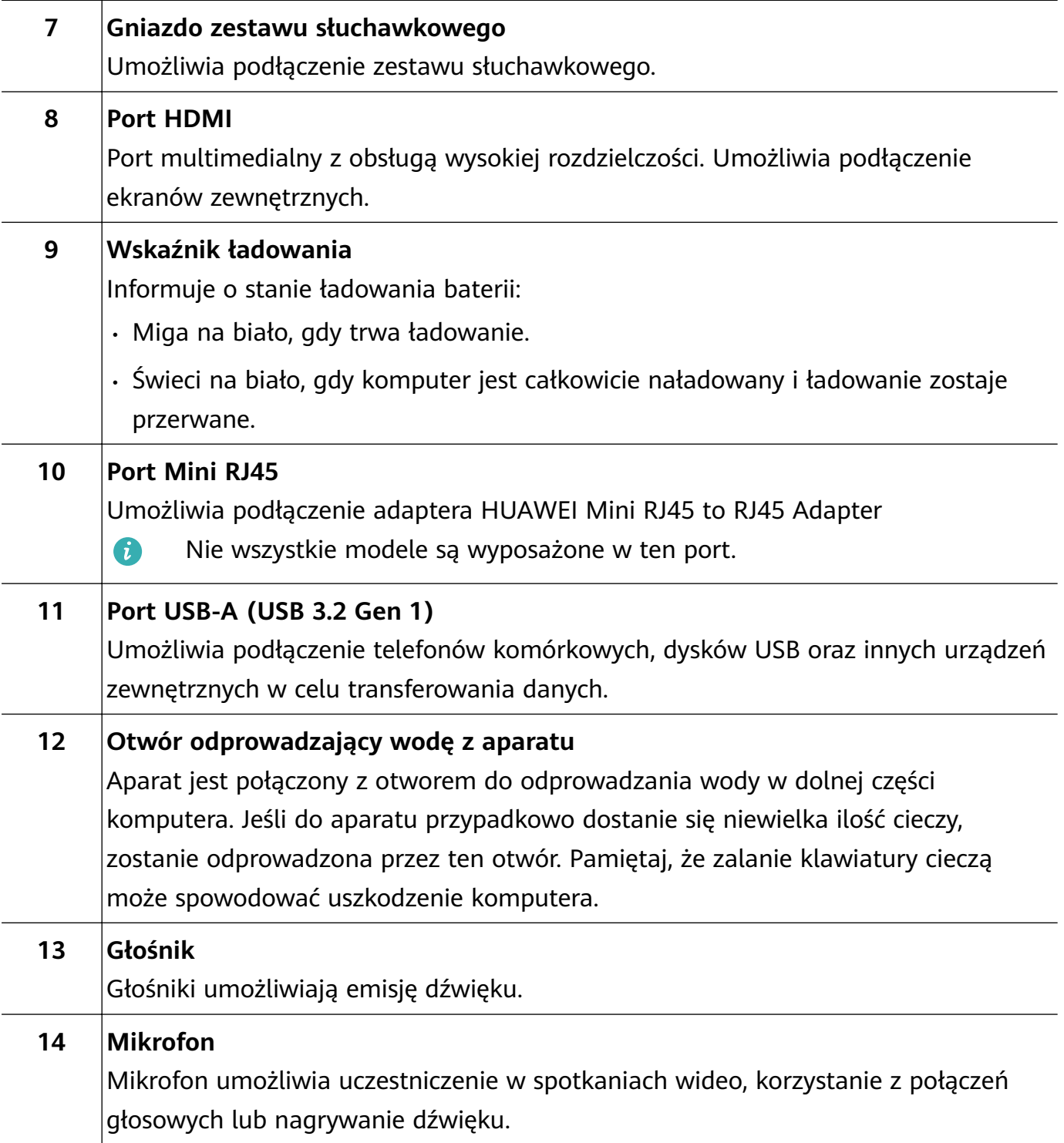

### **Włączanie i wyłączanie komputera**

Podczas pierwszego użycia komputera podłącz zasilacz i poczekaj na automatyczne włączenie urządzenia. Ekran komputera zostanie włączony, a po krótkim czasie zostanie wyświetlony ekran startowy.

Aby włączyć lub wybudzić komputer, naciskaj przycisk zasilania do momentu podświetlenia ekranu lub klawiatury.

Korzystając z komputera, kliknij kolejno  $\blacksquare$  >  $\circlearrowright$  , aby uśpić, zamknąć lub ponownie uruchomić komputer.

<span id="page-5-0"></span>Aby wymusić wyłączenie komputera, naciśnij przycisk zasilania i przytrzymaj go przez około 10 sekund. Wymuszone wyłączenie może spowodować utratę niezapisanych danych. Należy ostrożnie korzystać z tej opcji. Ogólna prezentacja komputera

### **Klawiatura**

Dostępność funkcji związanych z klawiszami dostępu może różnić się w zależności od modelu urządzenia.

### **Klawisze skrótów**

Klawisze oznaczone literą F, takie jak F1 i F2, są domyślnie używane jako klawisze skrótów (klawisze dostępu), co pozwala łatwo wykonywać typowe czynności.

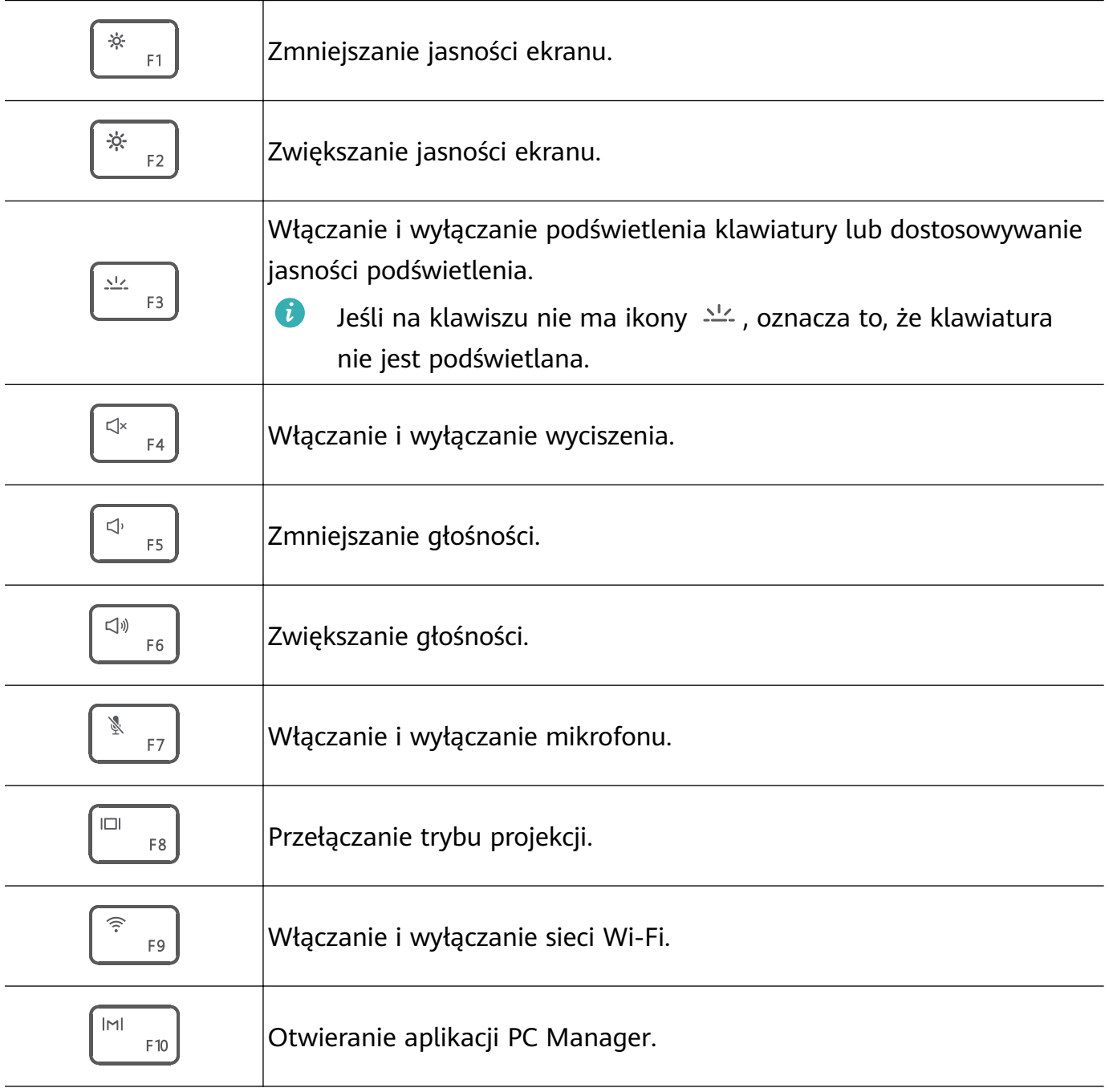

### **Przełączanie między trybem klawiszy skrótów a trybem klawiszy funkcyjnych**

W trybie klawiszy funkcyjnych klawisze oznaczone literą F pełnią różne funkcje w zależności od uruchomionego oprogramowania.

<span id="page-6-0"></span>Aby używać klawiszy oznaczonych literą F jako klawiszy funkcyjnych, możesz wykonać następujące czynności:

- Naciśnij klawisz Fn wskaźnik się zaświeci. Klawisze oznaczone literą F będą wtedy działać jako klawisze funkcyjne. Aby powrócić do trybu klawiszy skrótów (klawiszy dostępu), naciśnij klawisz Fn — wskaźnik zgaśnie.
- Aby klawisze oznaczone literą F domyślnie działały jako klawisze funkcyjne, otwórz aplikację PC Manager i wybierz kolejno **Settings** > **System Settings** w celu włączenia opcji priorytet klawiszy funkcyjnych. Aby wrócić do trybu klawiszy dostępu, włącz opcję priorytet klawiszy skrótów.

## **Płytka dotykowa**

Płytka dotykowa zapewnia podobną funkcjonalność co mysz i pozwala wygodnie sterować komputerem.

Nie wszystkie gesty są dostępne we wszystkich aplikacjach.

### **Typowe gesty wykonywane przy użyciu płytki dotykowej**

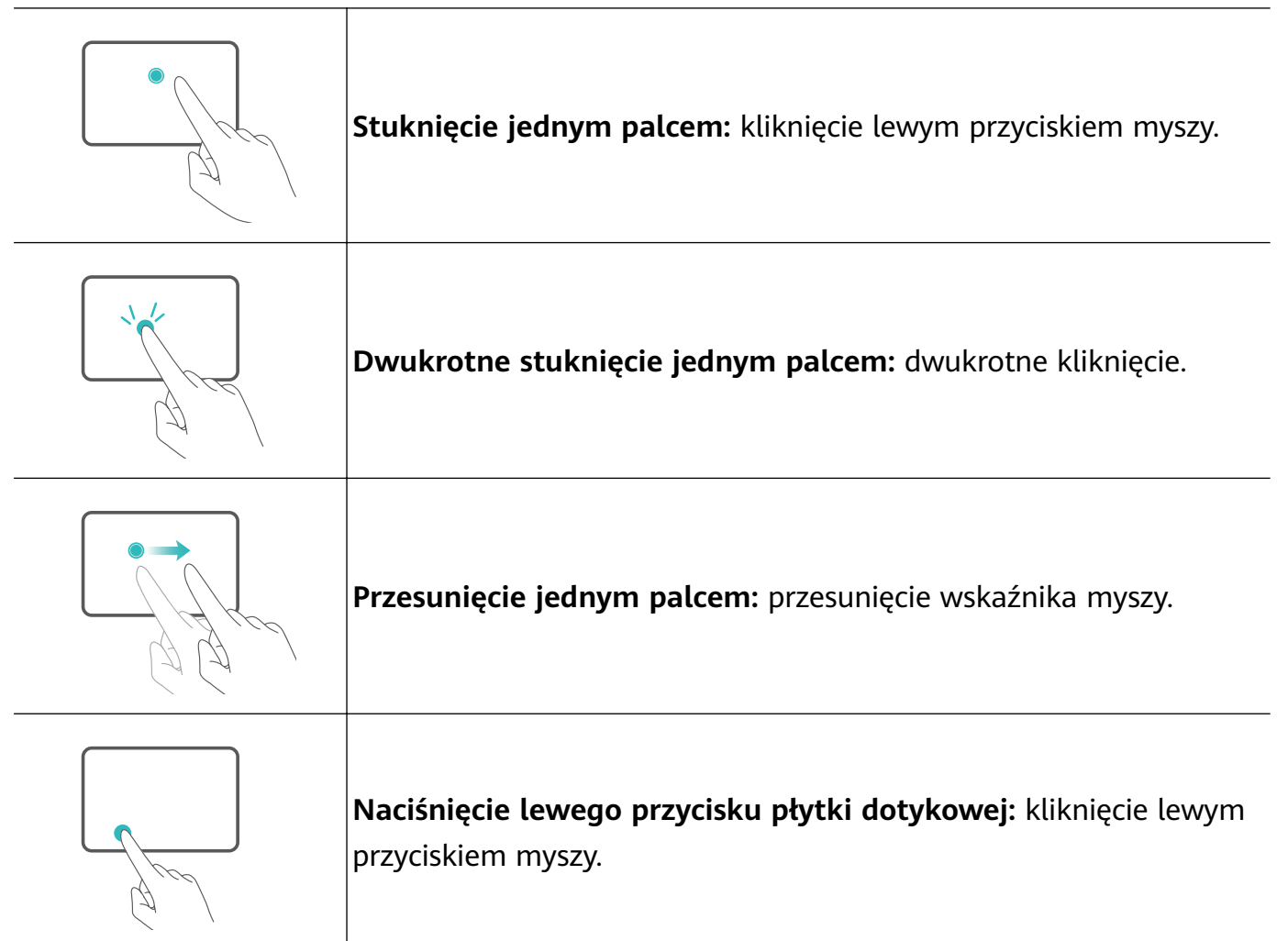

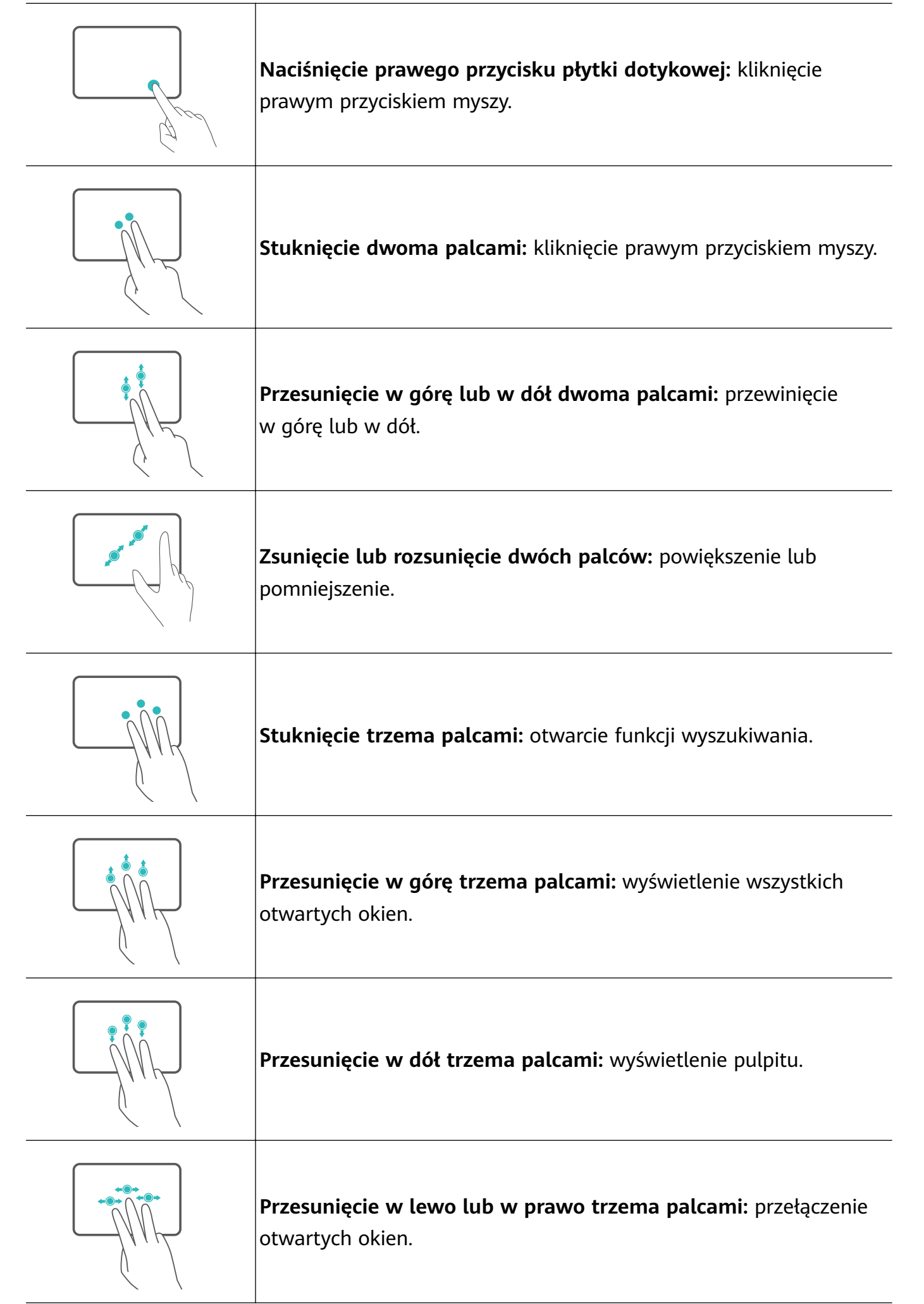

<span id="page-8-0"></span>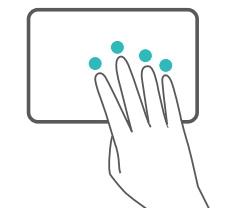

**Stuknięcie czterema palcami:** otwarcie Centrum akcji.

### **Modyfikowanie ustawień płytki dotykowej**

Ustawienia płytki dotykowej możesz dostosować do własnych preferencji.

- **1** Kliknij kolejno  $\blacksquare$  >  $\ddot{\heartsuit}$  , aby otworzyć aplikację Ustawienia.
- **2** Na ekranie Ustawienia kliknij ikonę  $\frac{d}{d\mathbf{r}}$ a następnie ikonę  $\Box$ . W wyświetlonym oknie możesz wykonywać następujące czynności:
- Włączanie i wyłączanie płytki dotykowej.
- Automatyczne włączanie lub wyłączanie płytki dotykowej po podłączeniu myszy.
- Zmiana kierunku przewijania za pomocą płytki dotykowej.
- Konfigurowanie gestów wykonywanych przy użyciu płytki dotykowej.

## **Ładowanie komputera**

W przypadku osiągnięcia niskiego poziomu naładowania baterii na komputerze zostanie wyświetlony odpowiedni monit. Po wyświetleniu tego monitu jak najszybciej naładuj komputer — w przeciwnym wypadku razie będzie to mieć wpływ na jego normalne użytkowanie.

### **Ładowanie komputera za pomocą zasilacza**

Komputer jest wyposażony w niewymienną baterię, którą można ładować. Aby naładować komputer, podłącz do niego zasilacz i kabel do ładowania. Ładowanie baterii odbywa się szybciej, gdy komputer jest wyłączony lub pozostaje w trybie uśpienia.

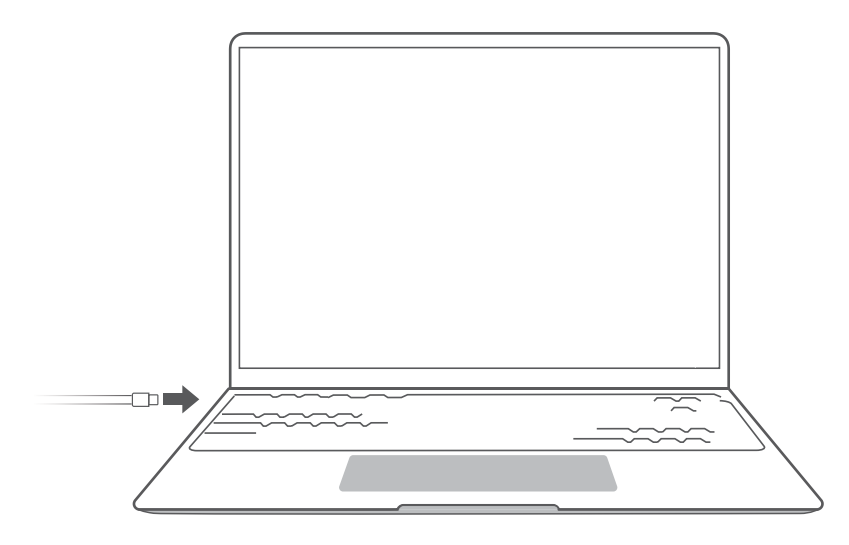

### **Informacje dotyczące bezpieczeństwa**

- Ładuj komputer w temperaturze pokojowej w przewiewnym, zacienionym miejscu. Ładowanie komputera w otoczeniu o wysokiej temperaturze może spowodować uszkodzenie jego elementów wewnętrznych.
- Czas ładowania różni się w zależności od temperatury otoczenia i zużycia baterii.
- Jeśli komputer jest ładowany lub używany przez dłuższy czas, może się nagrzewać to normalne zjawisko. Jeśli komputer zrobi się gorący, wyłącz zbędne funkcje i odłącz ładowarkę.
- Bateria zużywa się podczas użytkowania. Jeśli wydaje Ci się, że czas czuwania komputera uległ skróceniu, nie podejmuj samodzielnych prób wymiany baterii. Zamiast tego zanieś komputer wraz z dowodem zakupu do autoryzowanego punktu serwisowego firmy Huawei, gdzie uzyskasz pomoc.

### **Stan baterii**

Aktualny stan baterii wskazuje ikona baterii na pasku zadań.

: Wskazuje podłączenie ładowarki. Kliknij ikonę  $\equiv$ , aby wyświetlić informacje dotyczące szacowanego czasu ładowania.

 $\blacksquare$ : Wskazuje brak podłączonej ładowarki. Kliknij ikonę  $\blacksquare$ , aby wyświetlić informacje dotyczące poziomu naładowania baterii w procentach i pozostałego czas pracy baterii.

Wyświetlane wartości czasu ładowania i pozostałego czasu pracy baterii są szacowane przez system operacyjny. Rzeczywisty czas może się różnić.

## <span id="page-10-0"></span>**Wprowadzenie**

## **Krok 1: Nawiązywanie połączenia z siecią**

Kliknij ikonę  $\stackrel{\frown}{\otimes}$  w prawym dolnym rogu pulpitu. Wybierz sieć Wi-Fi i wykonaj instrukcje, aby nawiązać z nią połączenie.

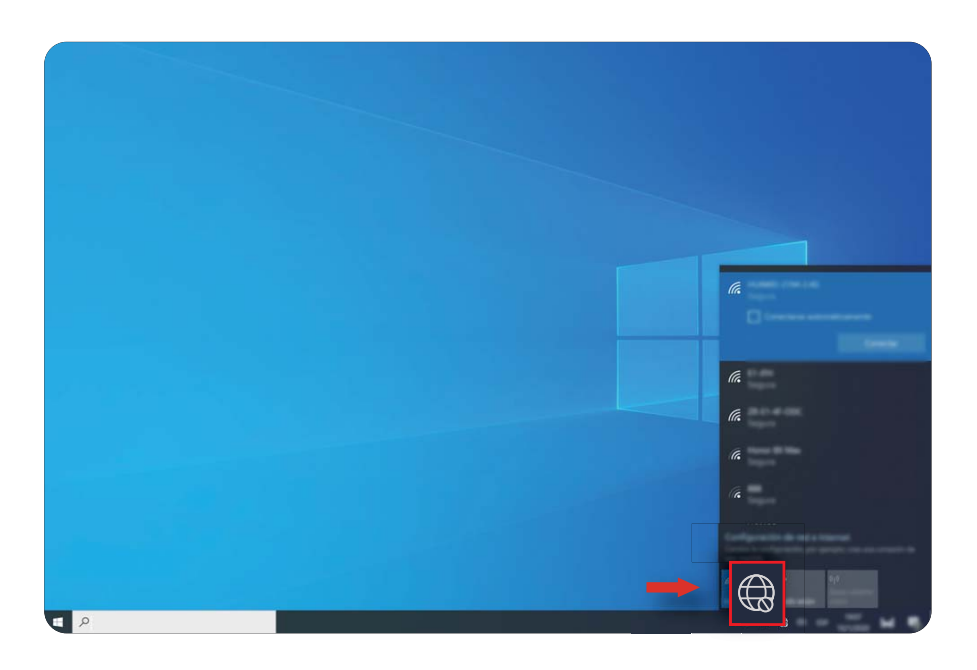

## **Krok 2: Aktywacja systemu Windows**

System Windows zostanie aktywowany automatycznie przy pierwszym połączeniu z Internetem. Kliknij kolejno  $\Box$  >  $\mathbb{G}$  >  $\mathbb{C}$  >  $\heartsuit$  , aby sprawdzić, czy system Windows został aktywowany.

Jeśli nie można aktywować systemu Windows, ponownie uruchom komputer, połącz się z siecią i spróbuj jeszcze raz. Jeśli problem będzie nadal występować, połącz się z inną siecią lub poczekaj chwilę, zanim spróbujesz ponownie.

Jeśli system Windows nie zostanie aktywowany, niektóre funkcje komputera mogą być ograniczone.

## **Krok 3: Rejestrowanie odcisku palca**

Jeśli podczas wstępnej konfiguracji pominięto proces rejestracji odcisków palców, kliknij kolejno  $\blacksquare > \textcircled{3} > \textcircled{4}$ . Wybierz opcję rozpoznawania linii papilarnych przez funkcję Windows Hello, a następnie postępuj zgodnie z instrukcjami, aby zarejestrować odcisk palca.

- Upewnij się, że opuszki palców są czyste i suche w przeciwnym razie odcisk palca może nie zostać zarejestrowany poprawnie.
	- Każdy użytkownik może zarejestrować do 10 odcisków palców.

<span id="page-11-0"></span>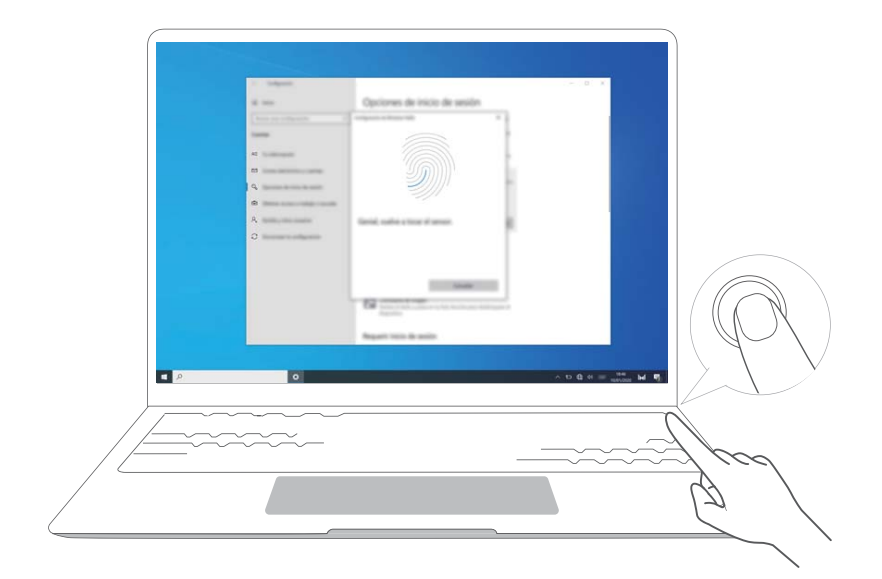

## **Krok 4: Aktualizacja sterowników**

Sterownikami możesz zarządzać w aplikacji PC Manager. Jeśli dostępne są aktualizacje sterowników, postępuj zgodnie z instrukcjami, aby wykonać aktualizację.

Regularnie sprawdzaj dostępność aktualizacji i aktualizuj sterowniki, aby poprawić stabilność i wydajność komputera.

# <span id="page-12-0"></span>**Wyróżnione funkcje**

## **Huawei Share**

Więcej niż dotknięcie: możesz wyświetlać wirtualną wersję telefonu na laptopie. Łatwo zarządzaj aplikacjami i plikami w telefonie za pomocą laptopa. Przeciągaj palcem, aby błyskawicznie transferować pliki między oboma urządzeniami i udostępniać schowki.

- **Współpraca multiekranowa:** Łatwo uzyskuj dostęp do aplikacji i plików na telefonie oraz odbieraj połączenia głosowe i połączenia wideo za pomocą komputera. Przeciągaj i upuszczaj pliki, aby transferować je między telefonem a komputerem.
- **Udostępnianie plików:** Przyłóż telefon do komputera, aby udostępnić pliki. Potrząśnij telefonem, aby uchwycić zawartość ekranu komputera.
- **Synchronizacja danych:** Korzystając ze współdzielonego schowka, możesz kopiować zawartość między telefonem a komputerem. Możesz również automatycznie synchronizować zaktualizowane pliki na telefonie z komputerem.
- Więcej informacji można znaleźć w oficjalnej witrynie firmy: https://consumer.huawei.com/en/support/huaweisharewelcome/

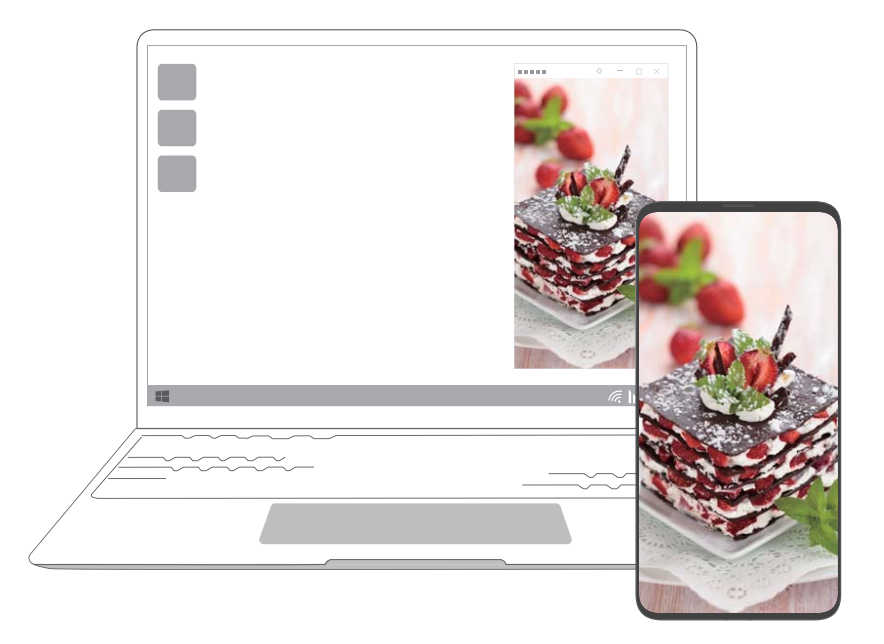

## **Tryb Performance Mode**

Tryb Performance Mode jest udostępniany na komputerze w celu zapewnienia lepszego komfortu użytkowania. Tryb Performance Mode zapewnia poprawę wydajności komputera, lecz powoduje również głośniejszą pracę wentylatora oraz zwiększone generowanie ciepła przez komputer. W przypadku korzystania z aplikacji energochłonnych może spowodować skrócenie czasu pracy baterii komputera. To normalna sytuacja i nie oznacza żadnych problemów z komputerem.

<span id="page-13-0"></span>Upewnij się, że komputer jest podłączony do zasilania, a poziom naładowania jego baterii wynosi ponad 20%, a następnie wykonaj poniższe czynności, aby włączyć lub wyłączyć funkcję Tryb Performance Mode:

- Naciśnij klawisze Fn + P. Jeśli na pulpicie zostanie wyświetlona ikona  $\heartsuit$  lub  $\heartsuit$  . oznacza to, że funkcja została odpowiednio włączona lub wyłączona.
- Otwórz aplikację PC Manager, aby włączyć lub wyłączyć funkcję Tryb Performance Mode.
- Jeśli na komputerze włączono funkcję Tryb Performance Mode, funkcja

Tryb Performance Mode zostanie automatycznie wyłączona po odłączeniu komputera od źródła zasilania lub spadku poziomu naładowania baterii poniżej 20%, a także w przypadku przejścia komputera w stan bezczynności lub hibernacji bądź w razie jego ponownego uruchomienia. Aby ponownie włączyć funkcję Tryb Performance Mode, wykonaj wskazane powyżej czynności.

## **Robienie zrzutów ekranu za pomocą gestów palców (obsługiwane na niektórych modelach wyposażonych w ekran dotykowy)**

Funkcja robienia zrzutów ekranu za pomocą gestów palców pozwala uchwycić zawartość okna, całego ekranu lub wybranego obszaru na ekranie.

- Funkcja robienia zrzutów ekranu za pomocą gestów palców jest obsługiwana na niektórych komputerach z ekranem dotykowym, na których zainstalowano aplikację PC Manager w wersji 9.1 lub nowszej.
	- Podczas korzystania z tej funkcji po raz pierwszy wymagane jest otwarcie aplikacji PC Manager i zaakceptowanie warunków Umowy użytkownika.
- **1** Przesuń trzema palcami w dół po ekranie dotykowym. Ekran zostanie przyciemniony i zostaną wyświetlone niebieskie linie.

<span id="page-14-0"></span>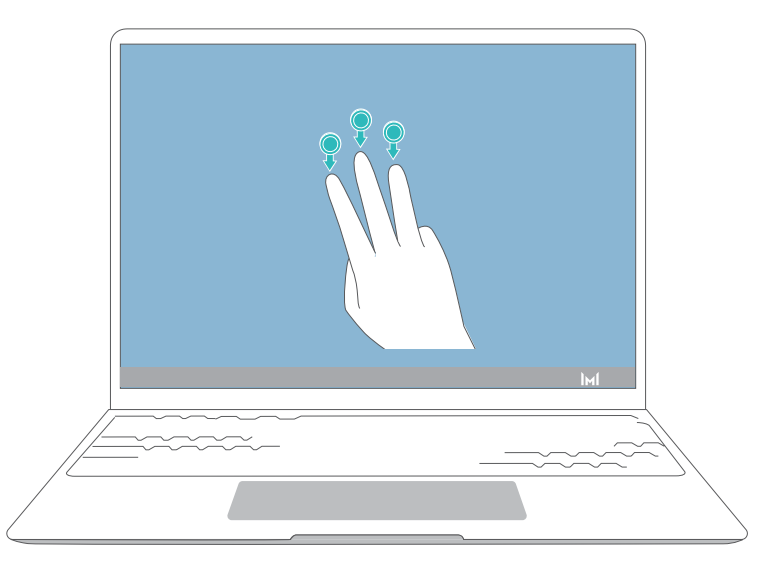

- **2** Aby zrobić zrzut ekranu, użyj dowolnego z poniższych gestów. Jeśli gest nie zostanie rozpoznany, zrzut ekranu nie zostanie zrobiony, ale interfejs zrzutów ekranu pozostanie aktywny.
	- Zaznaczenie obszaru: Aby zrobić zrzut prostokątnego obszaru, narysuj linię ukośną.
	- $\Box$  Okno: Aby zrobić zrzut okna, narysuj linię ukośną wzdłuż niego.
	- $\mathbb{G}$  Ekran: Aby zrobić zrzut całego ekranu, dotknij ekranu jednym palcem.
	- $\circlearrowright$  Niestandardowy obszar: Aby zrobić zrzut części ekranu, obrysuj odpowiedni obszar.

### **tryb Ochrona wzroku**

Aby uniknąć zmęczenia oczu, gdy długo korzystasz z komputera, włącz tryb Ochrona wzroku.

Kliknij prawym przyciskiem myszy dowolne puste miejsce na pulpicie, a następnie kliknij

ikonę  $\bullet$  i włącz tryb Ochrona wzroku.

Po włączeniu trybu Ochrona wzroku obraz na ekranie będzie miał lekko żółty odcień.

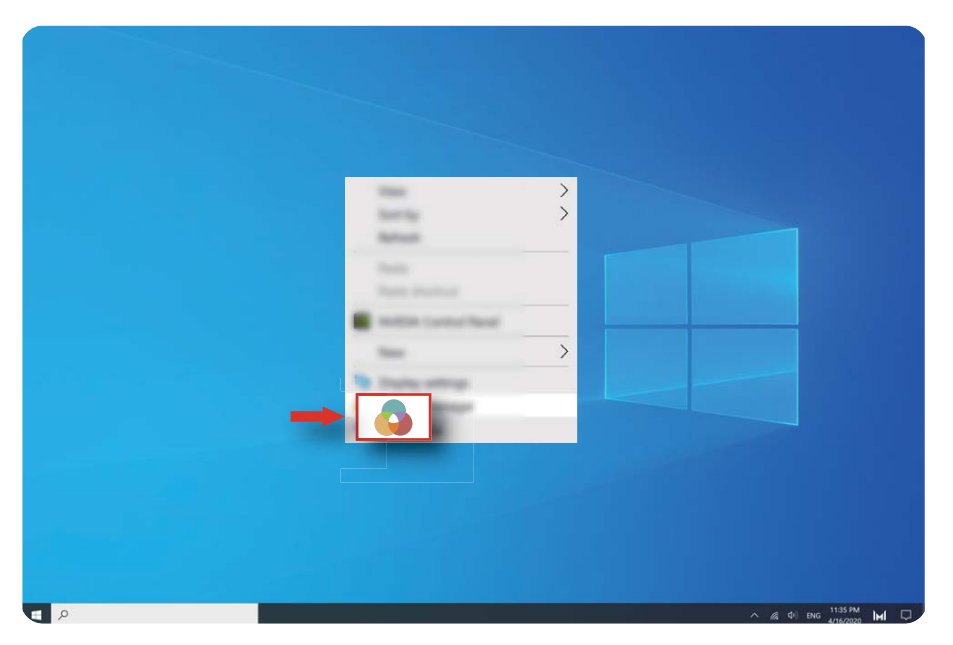

## <span id="page-15-0"></span>**Resetowanie do ustawień fabrycznych za pomocą klawisza F10 (funkcja niedostępna w niektórych regionach)**

Komputer jest wyposażony w funkcję resetowania do ustawień fabrycznych za pomocą klawisza F10, która pozwala szybko przywrócić urządzenie do stanu początkowego lub fabrycznego.

- Podczas przywracania ustawień fabrycznych wszystkie dane na dysku C zostaną usunięte. Koniecznie wykonaj najpierw kopię zapasową danych.
	- Funkcja ta nie jest dostępna w niektórych krajach i regionach.
- **1** Podłącz komputer do zasilacza. Naciśnij przycisk zasilania, a następnie naciśnij kilkakrotnie lub przytrzymaj klawisz F10, aby uzyskać dostęp do ekranu przywracania.
- **2** Postępuj zgodnie z instrukcjami, aby przywrócić ustawienia fabryczne.

## <span id="page-16-0"></span>**Poznaj system Windows 10**

## **Korzystanie z menu Start**

Menu Start zapewnia dostęp do aplikacji, ustawień i plików na komputerze. Kliknij ikone **III**, aby otworzyć menu Start.

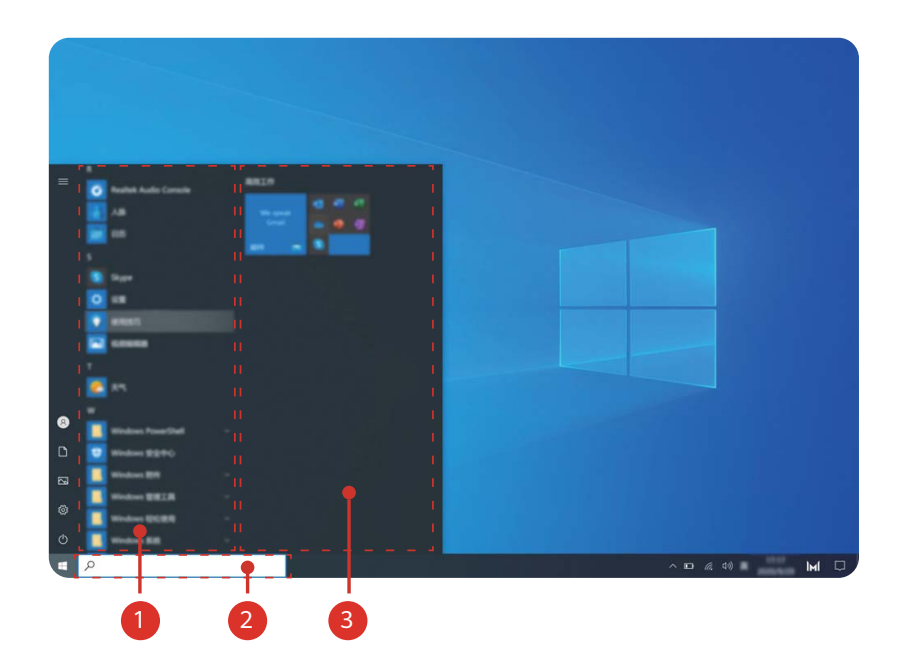

- $\cdot$  Kliknij ikonę  $\odot$ , aby zmienić lub zablokować bieżące konto użytkownika albo wylogować się z niego.
- Kliknij ikonę  $\Box$ , aby uzyskać dostęp do folderu Dokumenty.
- Kliknij ikonę  $\boxtimes$ , aby uzyskać dostęp do folderu Obrazy.
- Kliknij ikone  $\ddot{\otimes}$ , aby otworzyć ekran Ustawienia.
- Kliknij ikone  $\Diamond$  , aby uśpić, zamknąć lub ponownie uruchomić komputer.
- Lista aplikacji: przewiń w górę lub w dół, aby wyświetlić wszystkie aplikacje i programy.
- <sup>2</sup> Pole wyszukiwania: wprowadź termin, aby wyszukać pliki lub aplikacje.
- <sup>3</sup> Przypięte kafelki: przypnij ulubione aplikacje lub witryny i pogrupuj je.

## **Centrum akcji**

W Centrum akcji są wyświetlane powiadomienia m.in. o aktualizacjach lub przychodzących wiadomościach e-mail. Centrum akcji umożliwia również szybkie włączanie i wyłączanie funkcji oraz konfigurowanie odpowiednich ustawień.

Aby otworzyć Centrum akcji, kliknij ikone  $\Box$  w prawym dolnym rogu pulpitu. Następnie możesz wykonywać poniższe czynności:

- Szybkie otwieranie ekranu Ustawienia, opcji projekcji i nie tylko.
- Szybkie otwieranie często używanych ustawień (takich jak na przykład oszczędzanie baterii, tryb samolotowy lub jasność ekranu).

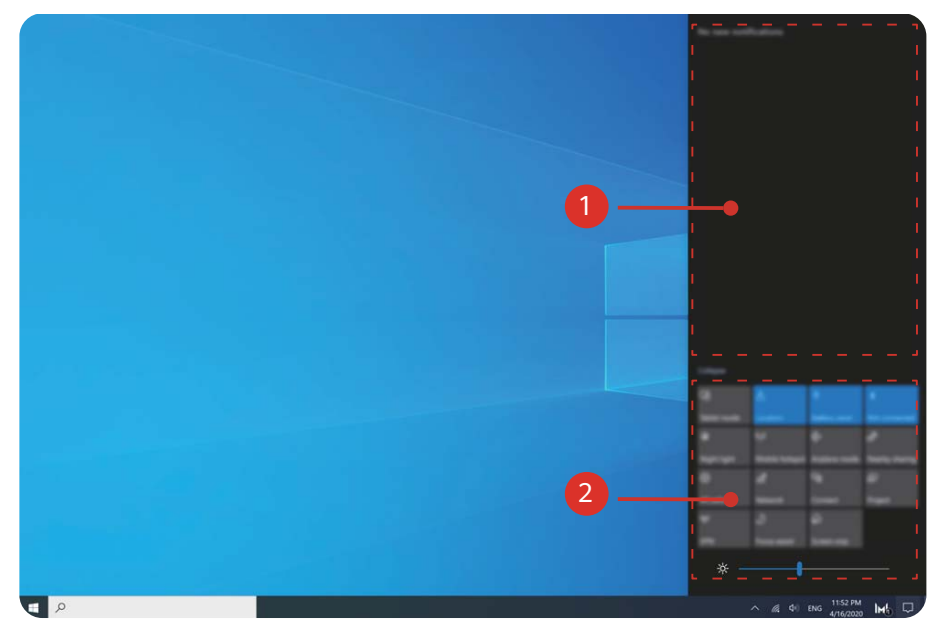

- **•** : Obszar powiadomień.
- <sup>2</sup> : Obszar szybkich akcji.

# <span id="page-18-0"></span>**Akcesoria i rozszerzenia**

## **MateDock (akcesorium opcjonalne)**

Stacja dokująca MateDock pozwala na podłączenie komputera do urządzeń zewnętrznych, takich jak projektory, telewizory i dyski USB.

MateDock to akcesorium opcjonalne, sprzedawane oddzielnie.

### **Ogólna prezentacja urządzenia HUAWEI MateDock 2**

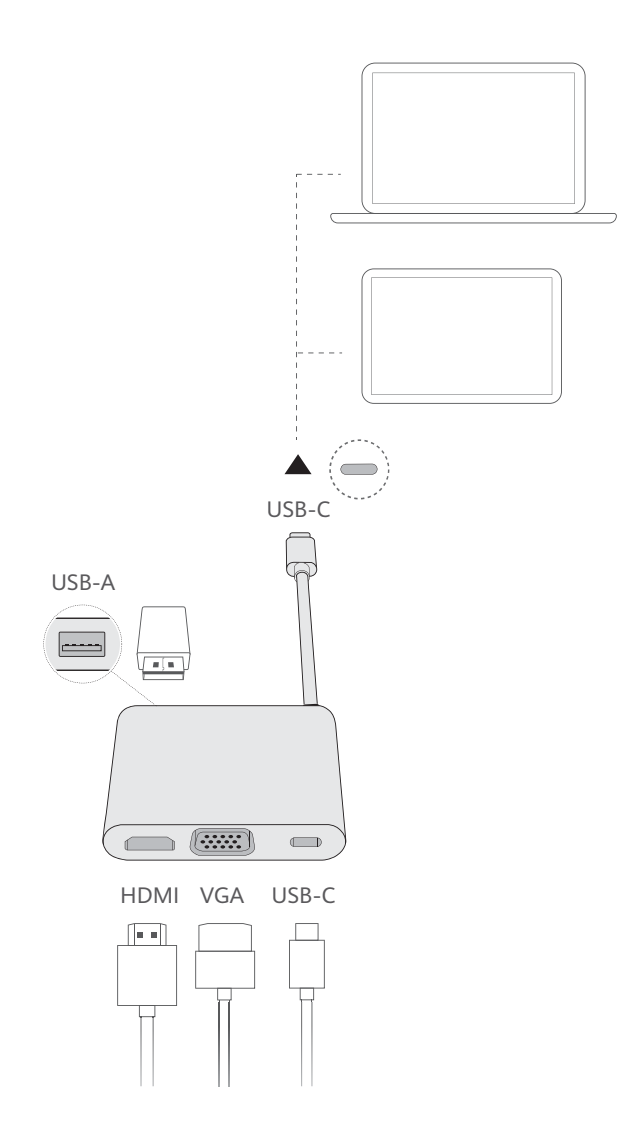

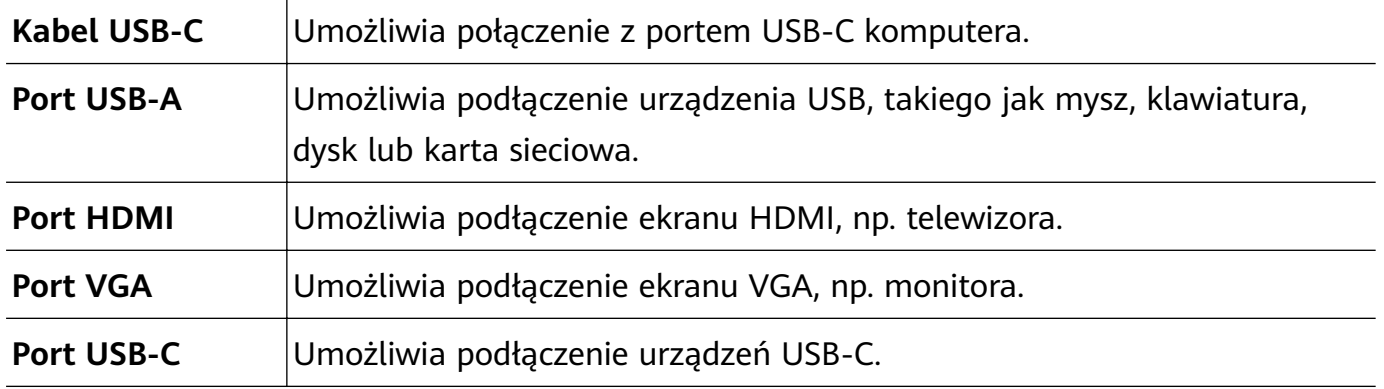

## <span id="page-19-0"></span>**Podłączanie telewizora, monitora lub projektora**

Oglądając filmy lub wyświetlając prezentacje, możesz podłączyć komputer do ekranu zewnętrznego, na przykład telewizora, monitora lub projektora.

- Oprócz komputera, urządzenia MateDock i ekranu zewnętrznego potrzebny jest również kabel HDMI lub VGA.
	- Przed nawiązaniem połączenia sprawdź typ portu na ekranie zewnętrznym.
	- Procedury podłączania ekranu zewnętrznego do komputera za pośrednictwem kabli HDMI i VGA są mniej więcej takie same. Poniższe instrukcje umożliwiają nawiązanie połączenia za pośrednictwem urządzenia HUAWEI MateDock 2.
	- Portów HDMI i VGA nie można używać jednocześnie.

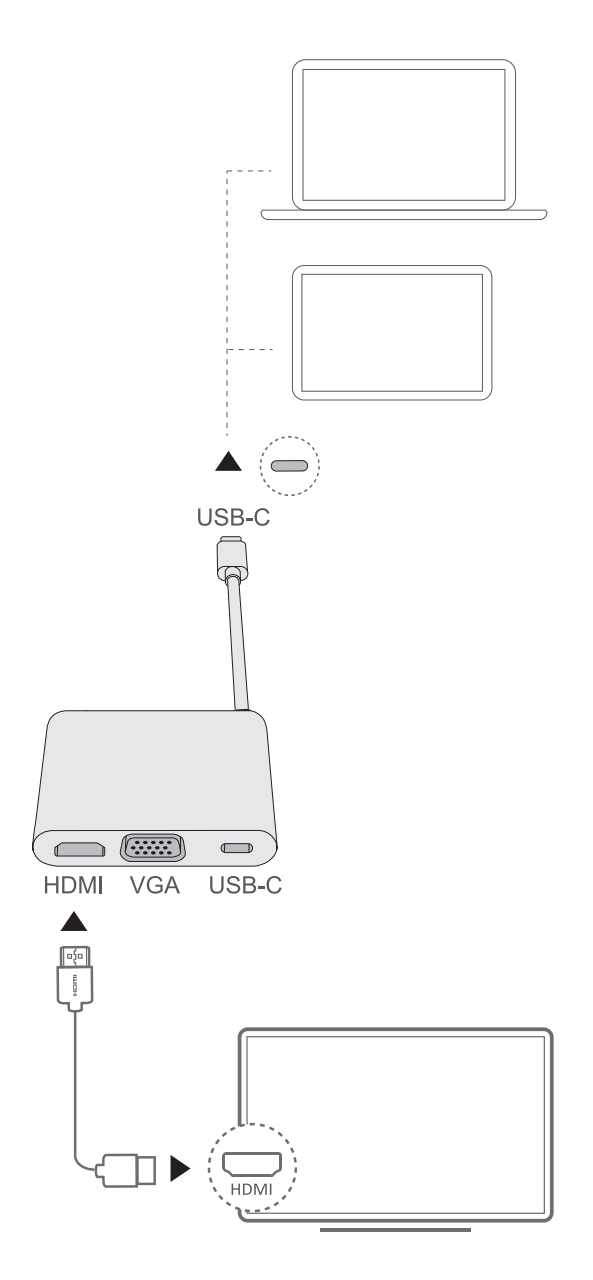

- **1** Podłącz komputer do telewizora, monitora lub projektora za pomocą urządzenia MateDock, jak pokazano na ilustracji.
- **2** Podłącz ekran zewnętrzny do źródła zasilania i włącz go.
- <span id="page-20-0"></span> $\Box$ **3** Naciśnij klawisz w trybie klawiszy dostępu lub kliknij kolejno  $\Box$  >  $\Box$ w prawym dolnym rogu pulpitu, aby otworzyć opcje projekcji. Następnie wybierz tryb projekcji.
- .  $\Xi^\square$ : Pulpit jest wyświetlany tylko na komputerze. Na ekranie zewnętrznym nic nie jest wyświetlane.
- $\mathbb{Z}^{\mathbb{Z}}$  : Pulpit jest powielony na ekranie zewnetrznym.
- $\mathbb{Z}^{\square}$ : Pulpit jest rozszerzany na ekran zewnętrzny. Elementy można przenosić między oboma ekranami.
- $\Box^{\Box}$ : Pulpit jest wyświetlany tylko na ekranie zewnętrznym. Na ekranie komputera nic nie jest wyświetlane.

## **Podłączanie myszy, drukarki lub innego urządzenia USB**

Urządzenia USB, takie jak myszy, drukarki, skanery i zewnętrzne dyski twarde, można podłączyć za pomocą urządzenia MateDock, korzystając z portu USB typu A.

### **Podłączanie urządzenia USB**

- **1** Podłącz kabel USB urządzenia do portu USB typu A w urządzeniu MateDock.
- **2** Jeśli urządzenie wymaga zasilania, połącz oba urządzenia, zanim włączysz zasilanie.
- **3** Przy pierwszym podłączeniu urządzenia USB komputer automatycznie zainstaluje wszystkie wymagane sterowniki.

### **Wyświetlanie podłączonych urządzeń**

- **1** Kliknij ikone **II**, aby otworzyć menu Start.
- **2** Kliknij kolejno  $\circled{2}$  >  $\circled{3}$  aby wyświetlić wszystkie podłączone urządzenia.

### **Mysz Bluetooth (opcjonalna)**

Myszy Bluetooth marki Huawei można połączyć z komputerem za pomocą funkcji Bluetooth. Gdy mysz Bluetooth jest używana po raz pierwszy, należy sparować ją z komputerem.

#### **Ogólna prezentacja myszy Bluetooth**

Mysz Bluetooth to akcesorium opcjonalne, sprzedawane oddzielnie.

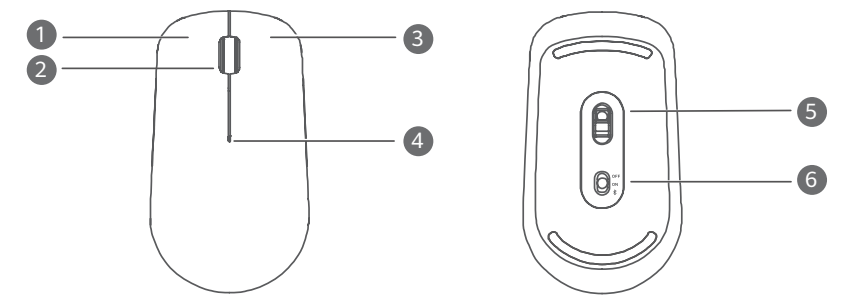

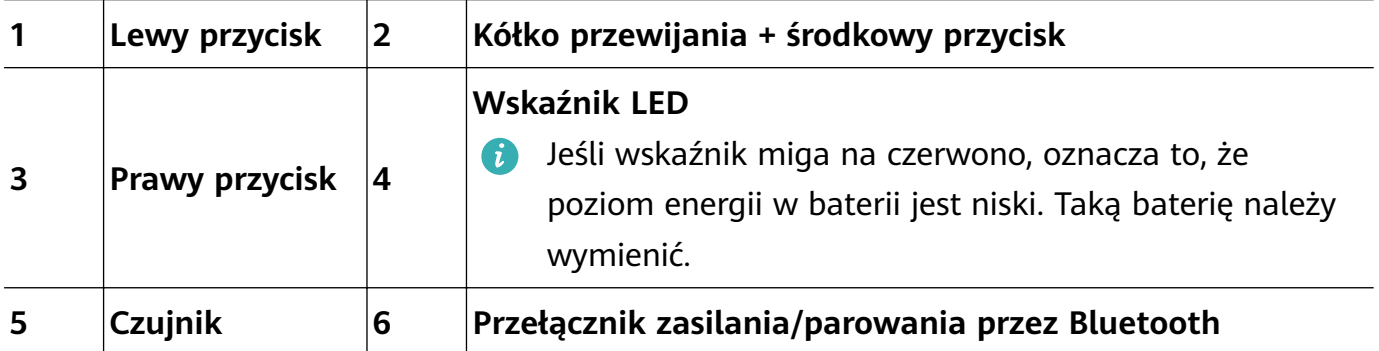

### **Instalacja baterii**

Zdejmij pokrywę baterii w miejscu oznaczonym w dolnej części myszy, jak pokazano poniżej. Włóż jedną baterię typu AA, pamiętając o zachowaniu odpowiedniej biegunowości — zwróć uwagę na znaki "+" i "-" w komorze baterii. Zamknij pokrywę.

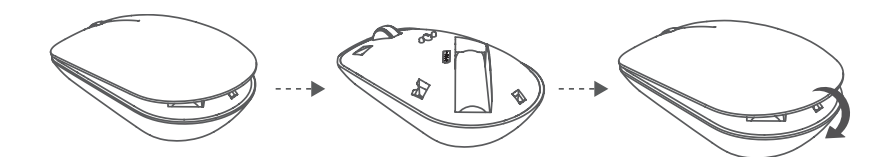

### **Parowanie myszy Bluetooth z komputerem**

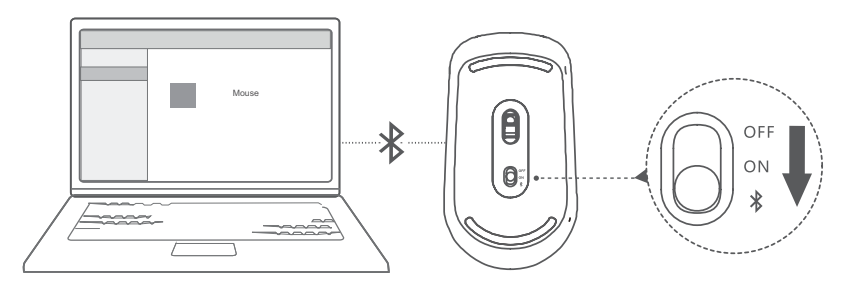

- **1** Ustaw przełącznik parowania Bluetooth w dolnej części myszy w pozycji  $\mathscr$  na około 3 sekundy. Miganie wskaźnika oznacza, że mysz Bluetooth jest gotowa do sparowania.
- **2** Na komputerze kliknij kolejno  $\blacksquare > \textcircled{3} > \textcircled{3}$ , a następnie kliknij ikonę  $\blacksquare$ , aby dodać urządzenia Bluetooth. Wybierz pozycję Huawei Mouse z listy dostępnych urządzeń i zaczekaj chwilę na ukończenie parowania.

## <span id="page-22-0"></span>**HUAWEI Mini RJ45 to RJ45 Adapter (dostarczany razem z niektórymi modelami)**

HUAWEI Mini RJ45 to RJ45 Adapter jest dostarczany tylko razem z wybranymi modelami w niektórych krajach i regionach.

HUAWEI Mini RJ45 to RJ45 Adapter umożliwia połączenie komputera z siecią przewodową. Port RJ45 umożliwia podłączenie kabla Ethernet. Port mini RJ45 umożliwia podłączenie komputera.

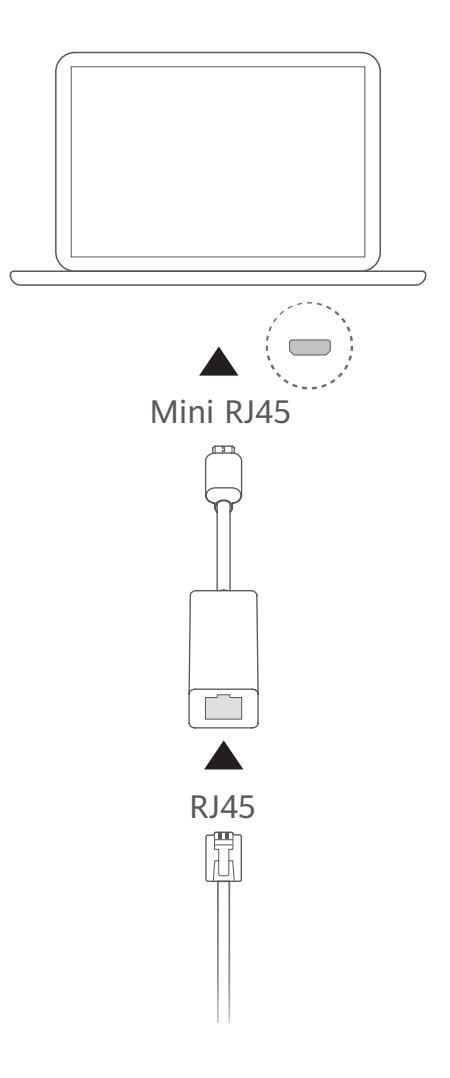

# <span id="page-23-0"></span>**Najczęściej zadawane pytania**

#### ?  **Przycisk zasilania nie działa**

**Problem:** Komputer nie włącza się po krótkim naciśnięciu przycisku zasilania. Włączenie komputera wymaga przytrzymania przycisku zasilania przez jakiś czas.

**Przyczyna:** Przycisk zasilania jest wyposażony w czytnik odcisków palców. Włączenie i odblokowanie komputera wymaga przytrzymania przycisku wystarczająco długo, aby umożliwić odczytanie odcisku palca.

**Rozwiązanie:** Aby włączyć komputer, naciskaj przycisk zasilania, aż zaświeci się ekran lub wskaźnik na klawiaturze.

#### ?  **Niebieski, pusty lub migający ekran po zaktualizowaniu systemu Windows**

**Problem:** Po zaktualizowaniu systemu Windows jest wyświetlany niebieski, pusty lub migający ekran.

**Przyczyna:** Może to być spowodowane niezgodnością zaktualizowanej wersji systemu Windows z niektórymi sterownikami lub zainstalowanym oprogramowaniem innej firmy.

### **Rozwiązanie:**

- **1** Otwórz aplikację PC Manager i zainstaluj dostępne aktualizacje sterowników.
- **2** Jeśli korzystasz z aplikacji pochodzących z nieoficjalnych źródeł, zainstaluj je za pośrednictwem oficjalnego kanału sprzedaży lub zastąp je innymi aplikacjami.
- **3** Jeśli problem będzie nadal występować, podłącz komputer do zasilacza. Naciśnij przycisk zasilania, a następnie naciśnij kilkakrotnie lub przytrzymaj klawisz F10, aby uzyskać dostęp do ekranu przywracania. Postępuj zgodnie z instrukcjami, aby przywrócić ustawienia fabryczne.
	- **1** Podczas przywracania ustawień fabrycznych wszystkie dane na dysku C zostaną usunięte. Koniecznie wykonaj najpierw kopię zapasową danych.
		- Funkcja ta nie jest dostępna w niektórych krajach i regionach.
- **4** Jeśli po przywróceniu ustawień fabrycznych problem będzie nadal występować, wykonaj kopię zapasową wszystkich danych i zanieś komputer wraz z dowodem zakupu do punktu serwisowego firmy Huawei w celu sprawdzenia urządzenia. Jeśli komputer został właśnie zakupiony, możesz skontaktować się ze sprzedawcą w celu uzyskania pomocy.

#### $\bullet$  **Komputer jest gorący, a wentylator pracuje głośno**

W niektórych komputerach nie są stosowane wentylatory.

**Problem 1:** Podczas pierwszego połączenia z Internetem wentylator komputera pracuje głośno, a komputer zaczyna się nagrzewać.

**Przyczyna:** Taka sytuacja nie oznacza problemu z komputerem — jest spowodowana tym, że w tle odbywa się aktualizacja systemu Windows.

**Rozwiązanie:** Po ukończeniu aktualizacji prędkość wentylatora i temperatura komputera powrócą do normalnego poziomu.

**Problem 2:** Podczas ładowania komputera wentylator pracuje głośno, a komputer zaczyna się nagrzewać.

**Przyczyna:** Procesor, moduł ładowania oraz inne podzespoły pobierają więcej energii podczas ładowania, co powoduje, że komputer się nagrzewa i pracuje głośniej.

#### **Rozwiązanie:**

Zamknij wszystkie otwarte aplikacje, a następnie otwórz aplikację PC Manager, aby sprawdzić zużycie energii przez procesor. Jeśli jest ono większe niż 3 W, wypróbuj następujące metody:

- **1** Wybierz domyślny zrównoważony plan zasilania: Wybierz kolejno  $\blacksquare > @> \square > \square > \square$ zmień plan w innych ustawieniach, a następnie postępuj zgodnie z instrukcjami ekranowymi, aby zmienić ustawienia dotyczące wyłączania ekranu i przechodzenia komputera w stan uśpienia.
- **2** Zakończ procesy, które mocno obciążają procesor: Kliknij prawym przyciskiem myszy pasek zadań i otwórz Menedżer zadań. Na karcie Procesy kliknij kolumnę **Procesor CPU**, aby posortować procesy według zużycia procesora. Kliknij prawym przyciskiem myszy proces niesystemowy, który mocno obciąża procesor i nie jest aktualnie używany, i wybierz polecenie Zakończ zadanie. Czynność tę powtórz w przypadku wszystkich odnośnych procesów.
- **3** Otwórz aplikację PC Manager i zainstaluj dostępne aktualizacje sterowników.

**Problem 3:** Wentylator komputera pracuje głośno, a komputer zaczyna się nagrzewać nawet wtedy, gdy nie jest otwartych wiele aplikacji.

Przyczyna: Niektóre aplikacje innych firm zaczynają działać, gdy użytkownik się zaloguje. Aplikacje te łączą się z Internetem i działają w tle, co powoduje, że komputer się nagrzewa, a wentylator pracuje głośno.

**Rozwiązanie:** Kliknij prawym przyciskiem myszy pasek zadań i otwórz Menedżer zadań. Na karcie Procesy kliknij kolumnę **Procesor CPU**, aby posortować procesy według zużycia procesora. Kliknij prawym przyciskiem myszy proces niesystemowy, który mocno obciąża procesor i nie jest aktualnie używany, i wybierz polecenie Zakończ zadanie. Czynność tę powtórz w przypadku wszystkich odnośnych procesów.

#### ?  **Nie można nawiązać połączenia z siecią Wi-Fi**

**Problem:** Podczas próby nawiązania połączenia z siecią Wi-Fi w prawym dolnym rogu pulpitu nie jest wyświetlana ikona  $\bigcircledR$ .

**Przyczyna:** Instalacja aktualizacji systemu Windows lub aplikacji innej firmy mogła spowodować zainstalowanie niezgodnego sterownika sieci Wi-Fi albo utratę sterownika sieci Wi-Fi.

Rozwiązanie: Otwórz folder C:\Windows\OriginalDriver\WifiDriver i kliknij dwukrotnie instalator, aby ponownie zainstalować sterownik sieci Wi-Fi.

#### ?  **Nie można nawiązać połączenia z urządzeniem Bluetooth**

**Problem:** Urządzenie Bluetooth nie jest wyświetlane na liście wykrytych urządzeń.

**Przyczyna:** Być może w pobliżu znajduje się zbyt wiele urządzeń Bluetooth, które powodują zakłócenia. Problem ten może występować również wtedy, gdy urządzenie Bluetooth jest już połączone z innym urządzeniem.

### **Rozwiązanie:**

- **1** Upewnij się, że urządzenie Bluetooth jest włączone i działa w trybie umożliwiającym jego wykrywanie. Metoda wybierania trybu umożliwiającego wykrywanie zależy od danego urządzenia Bluetooth. Prawidłową metodę można znaleźć w instrukcjach producenta.
	- W większości urządzeń Bluetooth tryb umożliwiający wykrywanie jest aktywowany po pierwszym włączeniu urządzenia. W przypadku innych urządzeń Bluetooth może być konieczne ręczne włączenie trybu umożliwiającego wykrywanie.
	- Jeśli urządzenie Bluetooth jest już połączone z innym urządzeniem, wymagane jest ręczne włączenie trybu umożliwiającego wykrywanie.
- **2** Aby dodać urządzenie Bluetooth: Kliknij kolejno  $\blacksquare > \circledS > \blacksquare$ i wybierz pozycie Bluetooth i inne urządzenia. Kliknij ikonę  $\overline{a}$ , a następnie postępuj zgodnie z instrukcjami, aby nawiązać połączenie z urządzeniem Bluetooth.

# <span id="page-26-0"></span>**Podręcznik użytkownika — informacje**

Niniejszy podręcznik użytkownika jest przeznaczony do użytku tylko w przypadku odnośnych komputerów z systemem operacyjnym Windows 10. Przewodnik ten zawiera informacje o podstawowych funkcjach komputera. Aby uzyskać więcej informacji na temat funkcji systemu Windows 10, odwiedź strone https://www.microsoft.com lub kliknij kolejno

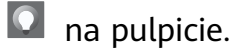

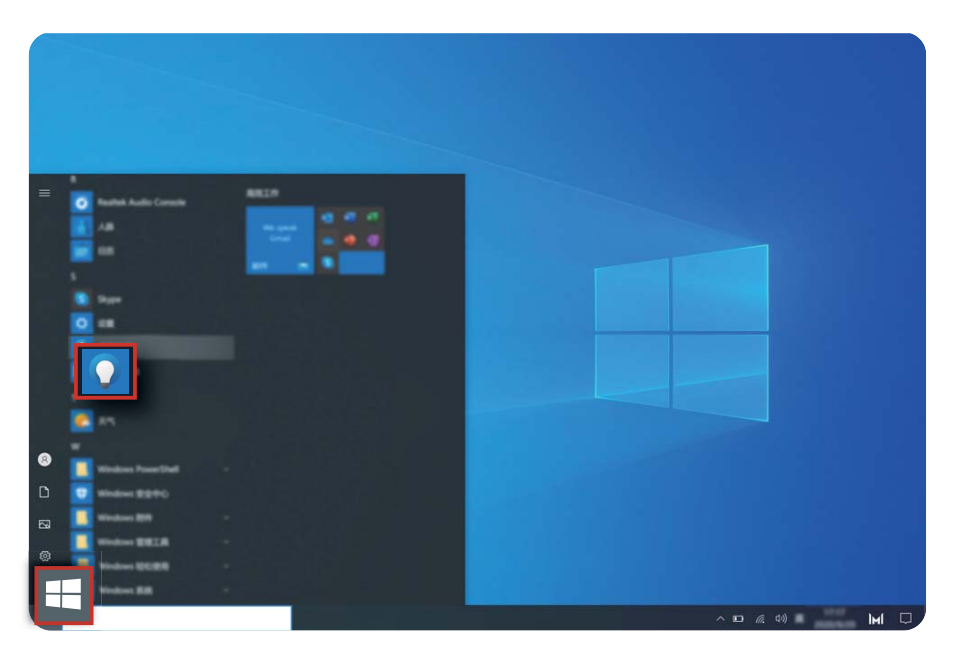

Opcjonalne akcesoria i oprogramowanie opisane w tym podręczniku mogą nie być dostępne lub aktualne. Środowisko systemu opisane w tym podręczniku może różnić się od rzeczywistego środowiska. Obrazy zawarte w tym podręczniku mogą różnić się od rzeczywistego produktu. Wszystkie ilustracje mają jedynie charakter poglądowy. Rzeczywisty wygląd produktu może być inny.

### **Wskaźniki**

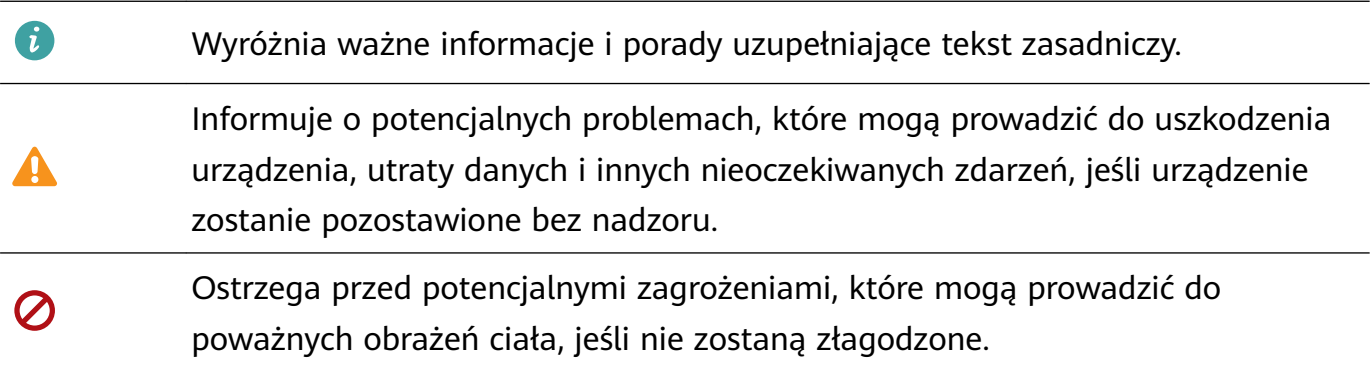

## <span id="page-27-0"></span>**Bezpieczeństwo użycia**

Niniejszy rozdział zawiera ważne informacje na temat obsługi urządzenia. Zawiera również informacje dotyczące jego bezpiecznego użytkowania. Przed przystąpieniem do użytkowania urządzenia uważnie przeczytaj te informacje.

### **Urządzenie elektroniczne**

Nie używaj urządzenia w miejscach, w których korzystanie z niego jest zabronione. Nie używaj urządzenia, jeżeli stwarzałoby to zagrożenie lub zakłócało działanie innych urządzeń.

### **Zakłócanie działania sprzętu medycznego**

- Przestrzegaj przepisów i zasad obowiązujących w szpitalach i innych placówkach służby zdrowia. Nie korzystaj z urządzenia w miejscach, w których jest to zabronione.
- Niektóre urządzenia bezprzewodowe mogą wpływać na działanie aparatów słuchowych lub rozruszników serca. Więcej informacji udzieli usługodawca.
- Producenci rozruszników serca zalecają, aby odległość pomiędzy urządzeniem a rozrusznikiem wynosiła co najmniej 15 cm w celu wyeliminowania potencjalnych zakłóceń pracy rozrusznika. Jeśli używasz rozrusznika, używaj urządzenia po stronie przeciwnej względem rozrusznika i nie noś urządzenia w przedniej kieszeni.

### **Ochrona słuchu podczas korzystania z zestawu słuchawkowego**

- $\cdot \sqrt{\hat{\phi}}$  Aby uniknąć ryzyka uszkodzenia słuchu, nie słuchaj dźwięku na wysokim poziomie głośności przez dłuższy czas.
- Zbyt wysoki poziom głośności w zestawie słuchawkowym może spowodować uszkodzenie słuchu. Aby ograniczyć to zagrożenie, obniż głośność do bezpiecznego i wystarczającego poziomu.
- Słuchanie głośnej muzyki w trakcie prowadzenia pojazdu może rozpraszać uwagę kierowcy i zwiększać ryzyko wypadku.

### **Miejsca przechowywania materiałów palnych i wybuchowych**

- Nie korzystaj z urządzenia w miejscach, gdzie przechowywane są materiały palne lub wybuchowe, na przykład na stacjach paliw, w składach paliw i zakładach chemicznych, używanie urządzenia w takich miejscach zwiększa ryzyko eksplozji lub pożaru. Należy ponadto przestrzegać instrukcji wyrażonych słownie lub za pomocą symboli.
- Nie wolno przechowywać ani transportować urządzenia w jednym opakowaniu z łatwopalnymi cieczami, gazami lub materiałami wybuchowymi.

### **Bezpieczeństwo ruchu drogowego**

• Podczas korzystania z urządzenia należy przestrzegać wszystkich obowiązujących przepisów. Aby zmniejszyć ryzyko wypadków, nie należy korzystać z urządzenia bezprzewodowego podczas kierowania pojazdem.

- Skoncentruj się na prowadzeniu pojazdu. Twoim najważniejszym obowiązkiem jest bezpieczna jazda.
- Sygnał radiowy może wpływać na pracę układów elektronicznych w pojazdach silnikowych. W celu uzyskania dalszych informacji należy się skontaktować z producentem pojazdu.
- Nie należy umieszczać urządzenia w pojeździe silnikowym nad poduszką powietrzną lub w obszarze chronionym przy jej użyciu. W przeciwnym razie otwierająca się z dużą siłą poduszka może spowodować wyrzucenie telefonu w kierunku pasażerów, doprowadzając do obrażeń ciała.
- Nie używaj urządzenia podczas lotu samolotem ani bezpośrednio po wejściu na pokład. Korzystanie z urządzeń bezprzewodowych w samolocie może zakłócać pracę sieci bezprzewodowych i urządzeń pokładowych. Może także być zabronione prawem.

### **Warunki eksploatacji**

- Unikaj miejsc zakurzonych, wilgotnych i brudnych oraz takich, w których występują pola magnetyczne. Używanie urządzenia w takim otoczeniu może doprowadzić do awarii obwodów.
- Nie używaj urządzenia podczas burzy, ponieważ grozi to uszkodzeniem przez wyładowania atmosferyczne.
- Idealny zakres temperatur pracy urządzenia: od 0 °C do 35 °C. Idealny zakres temperatur składowania: od -10 °C do +45 °C. Bardzo wysokie i bardzo niskie temperatury mogą uszkodzić urządzenie lub jego akcesoria.
- Nie wystawiaj urządzenia zbyt długo na bezpośrednie działanie promieni słonecznych (np. na desce rozdzielczej pod szybą przednią samochodu).
- Unikaj deszczu i wilgoci, aby urządzenie i akcesoria nie zagrażały porażeniem elektrycznym.
- Trzymaj urządzenie z dala od źródeł ciepła i ognia, takich jak grzejnik, kuchenka mikrofalowa, kuchenka gazowa, terma, bojler, kaloryfer lub świeca.
- Jeżeli dojdzie do przegrzania, przestań na pewien czas używać urządzenia lub aplikacji. Długotrwałe narażenie skóry na oddziaływanie przegrzanego urządzenia może wywołać objawy poparzeń, takie jak czerwona wysypka i przebarwienia.
- Nie pozwalaj dzieciom ani zwierzętom gryźć bądź ssać urządzenie i akcesoria. Może to spowodować uszkodzenie lub eksplozję.
- Przestrzegaj miejscowych przepisów oraz szanuj prawa innych osób, w tym prawo do prywatności.

### **Bezpieczeństwo dzieci**

- Należy przestrzegać wszystkich środków ostrożności dotyczących bezpieczeństwa dzieci. Zabawa urządzeniem lub jego akcesoriami może być niebezpieczna. Urządzenie zawiera odłączane części, których połknięcie grozi udławieniem. Przechowuj produkt poza zasięgiem dzieci.
- Urządzenie i akcesoria nie są przeznaczone do użytku przez dzieci. Dzieci powinny korzystać z tego urządzenia tylko pod nadzorem dorosłych.

#### **Akcesoria**

- Używanie niezatwierdzonego lub niezgodnego zasilacza, ładowarki lub baterii może spowodować pożar, eksplozję lub inne zagrożenia.
- Wybieraj tylko akcesoria zatwierdzone do współpracy z tym modelem przez producenta urządzenia. Użycie innych typów akcesoriów może spowodować unieważnienie gwarancji, naruszać lokalne przepisy i być niebezpieczne. W celu uzyskania informacji o dostępności zatwierdzonych akcesoriów w danym regionie należy się skontaktować ze sprzedawcą.

#### **Bezpieczeństwo używania ładowarki**

- Gniazdo zasilające powinno znajdować się blisko podłączanego urządzenia i być łatwo dostępne.
- Jeśli ładowarka nie jest używana, należy ją odłączyć od gniazda elektrycznego i urządzenia.
- Ładowarki nie należy upuszczać ani uderzać.
- Jeśli przewód zasilający jest uszkodzony (np. złamany lub ma uszkodzoną izolację) albo wtyczka jest poluzowana, natychmiast zaprzestań używania przewodu. Dalsze korzystanie z niego może spowodować porażenie elektryczne, zwarcie lub pożar.
- Nie dotykaj przewodu zasilającego mokrymi rękoma i nie ciągnij za przewód w celu odłączenia ładowarki.
- Nie wolno dotykać urządzenia ani ładowarki mokrymi rękami. Może to spowodować zwarcie, awarię lub porażenie elektryczne.
- Ładowarka musi spełniać wymagania Klauzuli 2.5 normy IEC60950-1/EN60950-1/ UL60950-1 oraz musi być przetestowana i dopuszczona do użytkowania zgodnie z normami krajowymi lub lokalnymi.
- Urządzenie należy podłączać tylko do produktów oznaczonych logo USB-IF lub mających certyfikat USB-IF.

#### **Bezpieczne korzystanie z baterii**

- Nie wolno łączyć biegunów baterii z przedmiotami przewodzącymi prąd elektryczny, takimi jak klucze, biżuteria lub inne materiały metalowe. Może to spowodować zwarcie baterii oraz oparzenia i obrażenia ciała.
- Nie narażaj baterii na działanie nadmiernego ciepła i bezpośredniego nasłonecznienia. Nie umieszczaj jej wewnątrz ani na powierzchni urządzeń wydzielających ciepło, takich jak kuchenki mikrofalowe, kuchenki lub grzejniki. Przegrzane baterie mogą eksplodować.
- · Baterii nie wolno modyfikować ani regenerować, próbować wkładać do niej ciał obcych, zanurzać jej w wodzie lub innych płynach ani narażać na ich działanie. Może to spowodować pożar, wybuch lub inne zagrożenia.
- Jeżeli z baterii wycieknie elektrolit, zachowaj ostrożność, aby nie przedostał się na skórę lub do oczu. Jeśli elektrolit wejdzie w kontakt ze skórą lub dostanie się do oczu, natychmiast przemyj je czystą wodą i zgłoś się do lekarza.
- Jeśli bateria uległa zdeformowaniu, odbarwiła się lub przegrzewa się podczas ładowania lub przechowywania, natychmiast wyjmij ją z urządzenia i zaprzestań używania. Dalsze jej użytkowanie może doprowadzić do wycieku elektrolitu, wybuchu lub pożaru.
- Nie wolno wrzucać baterii do ognia, ponieważ mogą eksplodować. Eksplodować mogą także uszkodzone baterie.
- Zużyte baterie należy wyrzucać zgodnie z obowiązującymi przepisami. Nieodpowiednie użytkowanie baterii może spowodować pożar, wybuch lub inne zagrożenia.
- Nie pozwalaj dzieciom ani zwierzętom gryźć bądź ssać baterię. Może to spowodować uszkodzenie lub eksplozję.
- Nie rozbijaj baterii, nie dziuraw jej ani nie narażaj na działanie wysokiego ciśnienia zewnętrznego. Może to spowodować zwarcie lub porażenie elektryczne.
- Nie dopuszczaj do upadku urządzenia ani baterii. Upuszczenie urządzenia lub baterii, szczególnie na twardą powierzchnię, grozi ich uszkodzeniem.
- Jeżeli czas czuwania urządzenia ulegnie znacznemu skróceniu, wymień baterię.
- Urządzenie zawiera wbudowaną baterię. Nie należy podejmować samodzielnych prób wymiany baterii. W przeciwnym razie, urządzenie może działać nieprawidłowo lub bateria może zostać uszkodzona. Aby zadbać o własne bezpieczeństwo oraz zapewnić prawidłowe działanie urządzenia, w celu realizacji wymiany zalecany jest kontakt z punktem serwisowym Huawei.

### **Czyszczenie i konserwacja**

- Dbaj o to, by urządzenie i akcesoria pozostawały suche. Nie próbuj ich suszyć przy użyciu zewnętrznego źródła ciepła, takiego jak kuchenka mikrofalowa lub suszarka.
- Nie narażaj urządzenia ani akcesoriów na działanie ekstremalnie wysokiej lub niskiej temperatury. Takie warunki pracy mogą uniemożliwiać prawidłowe działanie urządzenia i spowodować pożar lub wybuch.
- Unikaj zderzeń z innymi przedmiotami, ponieważ mogą spowodować awarię, przegrzanie, pożar lub eksplozję.
- Przed przystąpieniem do czyszczenia lub konserwacji urządzenia zakończ używanie go, zamknij wszystkie aplikacje i odłącz wszystkie podłączone przewody.
- Do czyszczenia urządzenia i akcesoriów nie należy używać detergentów, proszków ani innych środków chemicznych (takich jak alkohol i benzen). Substancje te mogą uszkodzić części urządzenia i stanowić zagrożenie pożarowe. Do czyszczenia urządzenia i akcesoriów używaj czystej, miękkiej i suchej ściereczki.
- Nie umieszczaj w pobliżu urządzenia na dłuższy czas kart z paskiem magnetycznym, takich jak karty kredytowe i telefoniczne. W takiej sytuacji może dojść do uszkodzenia karty z paskiem magnetycznym.
- Nie demontuj ani nie regeneruj urządzenia ani akcesoriów. Spowoduje to unieważnienie gwarancji, a producent zostanie zwolniony z odpowiedzialności za ewentualne szkody. W

przypadku wystąpienia usterki skontaktuj się z punktem serwisowym Huawei w celu uzyskania pomocy lub przekazania urządzenia do naprawy.

• Jeśli ekran urządzenia pęknie, należy natychmiast zaprzestać używania urządzenia. Nie dotykaj ani nie próbuj wymontowywać uszkodzonych elementów. Szybko skontaktuj się z punktem serwisowym Huawei.

### **Utylizacja i recykling odpadów**

## $\boxtimes$

Ten symbol na etykiecie produktu, na baterii, w dokumentacji lub na opakowaniu oznacza, że urządzenia elektroniczne i baterie po zakończeniu eksploatacji muszą zostać oddane do wyspecjalizowanych punktów odbioru wyznaczonych przez lokalne władze. Dzięki temu odpady pochodzące z urządzeń elektrycznych i elektronicznych zostaną poddane recyklingowi i będą traktowane w sposób umożliwiający odzyskanie cennych surowców oraz ochronę zdrowia ludzkiego i środowiska naturalnego.

Więcej informacji można uzyskać, kontaktując się z lokalnymi władzami, sprzedawcą urządzenia lub lokalnym przedsiębiorstwem utylizacji odpadów albo odwiedzając witrynę https://consumer.huawei.com/en/.

### **Ograniczenie stosowania substancji niebezpiecznych**

Niniejsze urządzenie i jego akcesoria elektryczne spełniają wymogi lokalnych przepisów o ograniczaniu użycia pewnych substancji niebezpiecznych w urządzeniach elektrycznych i elektronicznych, takich jak unijne rozporządzenie REACH, RoHS i dyrektywa w sprawie baterii (jeśli dotyczy). Informacje na temat zgodności z wymogami REACH i RoHS można znaleźć w witrynie https://consumer.huawei.com/certification.

# <span id="page-32-0"></span>**Bezpieczeństwo informacji osobistych i danych**

Używanie w urządzeniu niektórych funkcji lub aplikacji niezależnych producentów może spowodować utratę danych użytkownika lub udostępnienie ich innym osobom. Następujące środki ostrożności pomagają poprawić bezpieczeństwo danych:

- Nie zostawiaj swojego urządzenia w przypadkowych miejscach bez dozoru, aby nie dostało sie w niepowołane rece.
- Uaktywniaj blokadę ekranu i ustaw hasło lub wzór do odblokowania.
- Nie otwieraj wiadomości SMS ani e-mail od nieznajomych osób, aby uniknąć zarażenia wirusem.
- Przeglądając Internet, wystrzegaj się stron, które mogą przejmować dane osobowe lub stwarzać inne zagrożenia.
- Jeżeli używasz takich funkcji, jak punkt dostępu Wi-Fi lub Bluetooth, określ hasła dla tych usług, aby uniemożliwić dostęp do nich przypadkowym osobom. Gdy z tych usług nie korzystasz, wyłączaj je.
- Zainstaluj oprogramowanie zabezpieczające urządzenie oraz regularnie skanuj je w poszukiwaniu wirusów.
- Aktualizowanie przy użyciu nieautoryzowanego oprogramowania niezależnych producentów grozi uszkodzeniem urządzenia i naruszeniem prywatności danych. Aktualizacje najlepiej jest przeprowadzać za pośrednictwem wbudowanej w system funkcji aktualizacji internetowej lub przez pobieranie z witryny Huawei oficjalnych pakietów aktualizacyjnych dla posiadanego modelu urządzenia.
- Korzystaj z aplikacji z oficjalnych źródeł. Pobrane aplikacje niezależnych producentów należy skanować pod kątem wirusów.
- Instaluj oprogramowanie zabezpieczające lub poprawki wydawane przez Huawei i innych autoryzowanych producentów.
- Niektóre aplikacji wymagają przekazywania informacji o lokalizacji. W efekcie niezależny podmiotowi ma możliwość udostępniania danych o lokalizacji użytkownika.
- Niektóre aplikacje niezależnych producentów mogą gromadzić w pamięci urządzenia dane diagnostyczne w celu podnoszenia funkcjonalności produktów i usług.

## <span id="page-33-0"></span>**Nota prawna**

### **Copyright © Huawei 2021. Wszelkie prawa zastrzeżone.**

Urządzenie opisane w niniejszej instrukcji może zawierać oprogramowanie chronione prawami autorskimi firmy Huawei lub ewentualnych licencjodawców. Klienci nie mogą w żaden sposób powielać, dystrybuować, modyfikować, dekompilować, dezasemblować, deszyfrować, wyodrębniać, poddawać inżynierii wstecznej, dzierżawić, cedować ani udzielać podlicencji tego oprogramowania, chyba że ograniczenia takie są zabronione przez obowiązujące przepisy lub działania takie są dozwolone przez odpowiednich właścicieli praw autorskich w ramach licencji.

### **Znaki towarowe i zezwolenia**

Znak słowny i logo *Bluetooth*® są zastrzeżonymi znakami towarowymi firmy *Bluetooth SIG*, Inc. Firma Huawei Technologies Co., Ltd. używa tych znaków na mocy licencji. Huawei Device Co., Ltd. jest podmiotem zależnym Huawei Technologies Co., Ltd.

Wi-Fi® , logo Wi-Fi CERTIFIED oraz logo Wi-Fi są znakami towarowymi Wi-Fi Alliance.

Terminy HDMI, HDMI High Definition Multimedia Interface oraz logo HDMI są znakami towarowymi lub zarejestrowanymi znakami towarowymi HDMI Licensing Administrator, Inc. w Stanach Zjednoczonych i innych krajach.

Microsoft i Windows są znakami towarowymi grupy Microsoft.

Pozostałe znaki towarowe, nazwy produktów, usług i firm wymienione w niniejszej instrukcji mogą stanowić własność ich prawowitych właścicieli.

### **Uwaga**

Niektóre funkcje produktu i jego akcesoriów opisane w niniejszym dokumencie zależą od zainstalowanego oprogramowania oraz możliwości i ustawień sieci lokalnej, dlatego mogą nie być aktywne lub mogą być ograniczone przez operatorów sieci lokalnej lub dostawców usług sieciowych.

Dlatego użyte opisy mogą nie odpowiadać całkowicie zakupionemu produktowi lub akcesoriom.

Firma Huawei zastrzega sobie prawo do zmiany lub modyfikowania informacji bądź specyfikacji zawartych w niniejszej instrukcji bez wcześniejszego powiadomienia i bez ponoszenia odpowiedzialności za te zmiany.

### **Oświadczenie dotyczące oprogramowania dostawców zewnętrznych**

Firma Huawei nie posiada praw własności intelektualnej do dostarczanego wraz z tym urządzeniem oprogramowania i aplikacji dostawców zewnętrznych. Dlatego też firma Huawei nie udziela żadnych gwarancji w zakresie powyższego oprogramowania i aplikacji dostawców zewnętrznych. Firma Huawei nie zapewnia wsparcia klientom, którzy korzystają z

oprogramowania i aplikacji dostawców zewnętrznych, ani nie ponosi odpowiedzialności za funkcjonowanie tego oprogramowania i aplikacji.

Usługi oprogramowania i aplikacji dostawców zewnętrznych mogą być przerwane lub zakończone w dowolnym momencie, a Huawei nie gwarantuje dostępności żadnej treści lub usługi. Zewnętrzni usługodawcy udostępniają treści i usługi za pośrednictwem sieci lub urządzeń transmisji danych znajdujących się poza kontrolą firmy Huawei. W największym zakresie dopuszczalnym przez obowiązujące prawo wyraźnie stwierdza się, że firma Huawei nie będzie ponosić odpowiedzialności odszkodowawczej ani jakiejkolwiek innej za usługi udostępniane przez zewnętrznych usługodawców ani za wstrzymanie lub zakończenie udostępniania oferowanych przez nich treści lub usług.

Firma Huawei nie jest odpowiedzialna za legalność, jakość lub inne aspekty jakiegokolwiek oprogramowania zainstalowanego na tym produkcie lub załadowanych bądź pobranych prac dostawców zewnętrznych w jakiejkolwiek formie, w tym m.in. tekstów, obrazów, materiałów wideo lub programów itp. Klienci ponoszą odpowiedzialność za wszelkie efekty, w tym niezgodność między oprogramowaniem a tym produktem, wynikające z zainstalowania oprogramowania lub pobrania prac dostawców zewnętrznych.

### **ZASTRZEŻENIE**

CAŁA TREŚĆ NINIEJSZEGO PODRĘCZNIKA JEST UDOSTĘPNIANA W STANIE "JAK WIDAĆ". OPRÓCZ SYTUACJI WYNIKAJĄCYCH Z OBOWIĄZUJĄCEGO PRAWA, NIE UDZIELA SIĘ ŻADNYCH GWARANCJI, JAWNYCH ANI DOROZUMIANYCH, W TYM MIĘDZY INNYMI DOROZUMIANEJ GWARANCJI PRZYDATNOŚCI HANDLOWEJ I PRZYDATNOŚCI DO OKREŚLONEGO CELU, W ODNIESIENIU DO DOKŁADNOŚCI, NIEZAWODNOŚCI LUB TREŚCI NINIEJSZEGO PODRĘCZNIKA.

W MAKSYMALNYM DOZWOLONYM PRZEZ OBOWIĄZUJĄCE PRZEPISY ZAKRESIE FIRMA HUAWEI NIE PONOSI ODPOWIEDZIALNOŚCI ZA WSZELKIE SZKODY SZCZEGÓLNE, UBOCZNE, POŚREDNIE LUB WTÓRNE, UTRATĘ ZYSKÓW, MOŻLIWOŚCI PROWADZENIA DZIAŁALNOŚCI GOSPODARCZEJ, PRZYCHODÓW, DANYCH, DOBREGO IMIENIA I PRZEWIDYWANYCH OSZCZĘDNOŚCI, NIEZALEŻNIE OD TEGO, CZY TAKĄ UTRATĘ MOŻNA PRZEWIDZIEĆ.

MAKSYMALNA ODPOWIEDZIALNOŚĆ (OGRANICZENIE TO NIE MA ZASTOSOWANIA W PRZYPADKU ODPOWIEDZIALNOŚCI ZA OBRAŻENIA OSÓB, LECZ WYŁĄCZNIE W ZAKRESIE, W JAKIM OBOWIĄZUJĄCE PRZEPISY ZAKAZUJĄ STOSOWANIA TAKIEGO OGRANICZENIA) FIRMY HUAWEI WYNIKAJĄCA Z UŻYTKOWANIA URZĄDZENIA OPISANEGO W NINIEJSZEJ INSTRUKCJI JEST OGRANICZONA DO WYSOKOŚCI KWOTY ZAPŁACONEJ PRZEZ KLIENTA Z TYTUŁU NABYCIA NINIEJSZEGO URZĄDZENIA.

### **Przepisy importowe i eksportowe**

Klienci muszą przestrzegać wszystkich obowiązujących przepisów eksportowych i importowych i są odpowiedzialni za uzyskanie wszelkich wymaganych zezwoleń rządowych i licencji pozwalających na eksportowanie, reeksportowanie bądź importowanie urządzenia

opisanego w niniejszej instrukcji, w tym także oprogramowania i zawartych w nim danych technicznych.

#### **Zasady ochrony prywatności**

Aby przekonać się, jak chronimy dane użytkowników, zachęcamy do zapoznania się z zasadami ochrony prywatności pod adresem https://consumer.huawei.com/privacy-policy.

#### **Dodatkowa pomoc**

Odwiedź stronę https://consumer.huawei.com/en/support, aby uzyskać najbardziej aktualne informacje kontaktowe dla swojego kraju lub regionu.

WSZYSTKIE ZDJĘCIA I ILUSTRACJE W TEJ INSTRUKCJI, W TYM MIĘDZY INNYMI PRZEDSTAWIAJĄCE KOLOR I ROZMIAR URZĄDZENIA ORAZ ZAWARTOŚĆ EKRANU, MAJĄ WYŁĄCZNIE CHARAKTER POGLĄDOWY. FAKTYCZNY WYGLĄD URZĄDZENIA MOŻE ODBIEGAĆ OD PRZEDSTAWIONEGO. ŻADNA CZĘŚĆ TEJ INSTRUKCJI NIE STANOWI WYRAŹNEJ ANI DOROZUMIANEJ GWARANCJI JAKIEGOKOLWIEK TYPU.